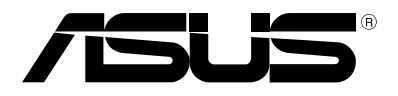

# **Notebook PC**  使用手冊

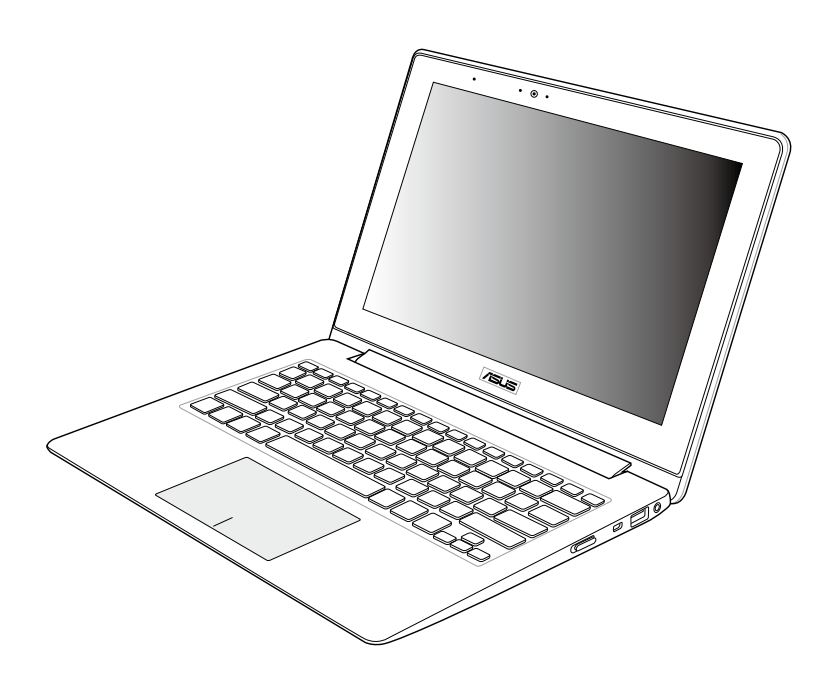

2012 年 9 月

# 版權說明

©ASUSTeK Computer Inc. All rights reserved. 華碩電腦股份有限公司 保留所有權利

本使用手冊包括但不限於其所包含的所有資訊受到著作權法之保 護,未經華碩電腦股份有限公司(以下簡稱「華碩」)許可,不得 任意地仿製、拷貝、謄抄、轉譯或為其他利用。

## 免責聲明

本使用手冊是以「現況」及「以目前明示的條件下」的狀態提供給 您。在法律允許的範圍內,華碩就本使用手冊,不提供任何明示或默 示的擔保及保證,包括但不限於商業適銷性、特定目的之適用性、未 侵害任何他人權利及任何得使用本使用手冊或無法使用本使用手冊的 保證,目華碩對因使用本使用手冊而獲取的結果或透過本使用手冊所 獲得任何資訊之準確性或可靠性不提供擔保。

台端應自行承擔使用本使用手冊的所有風險。 台端明確了解並同 意,華碩、華碩之授權人及其各該主管、董事、員工、代理人或關 係企業皆無須為您因本使用手冊、或因使用本使用手冊、或因不可歸 責於華碩的原因而無法使用本使用手冊或其任何部分而可能產生的衍 生、附隨、直接、間接、特別、懲罰或任何其他損失(包括但不限於 利益捐失、業務中斷、資料潰失或其他金錢捐失)負責,不論華碩是 否被告知發生上開損失之可能性。

由於部分國家或地區可能不允許責任的全部免除或對前述損失的責 任限制,所以前述限制或排除條款可能對您不適用。

台端知悉華碩有權隨時修改本使用手冊。本產品規格或驅動程式一 經改變,本使用手冊將會隨之更新。本使用手冊更新的詳細說明請您 造訪華碩的客戶服務網 http://support.asus.com, 或是直接與華碩資訊 產品技術支援專線 0800-093-456 聯絡。

於本使用手冊中提及之第三人產品名稱或內容,其所有權及智慧財 產權皆為各別產品或內容所有人所有且受現行智慧財產權相關法令及 國際條約之保護。當下列兩種情況發生時,本產品將不再受到華碩之 保固及服務:

- (1)本產品曾經過非華碩授權之維修、規格更改、零件替換或其 他未經過華碩授權的行為。
- (2)本產品序號模糊不清或喪失。

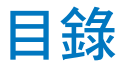

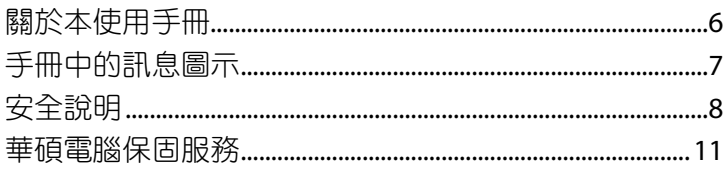

# 第一章: 硬體設定

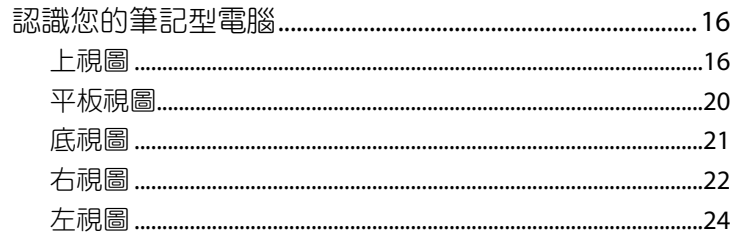

# 第二章:使用您的筆記型電腦

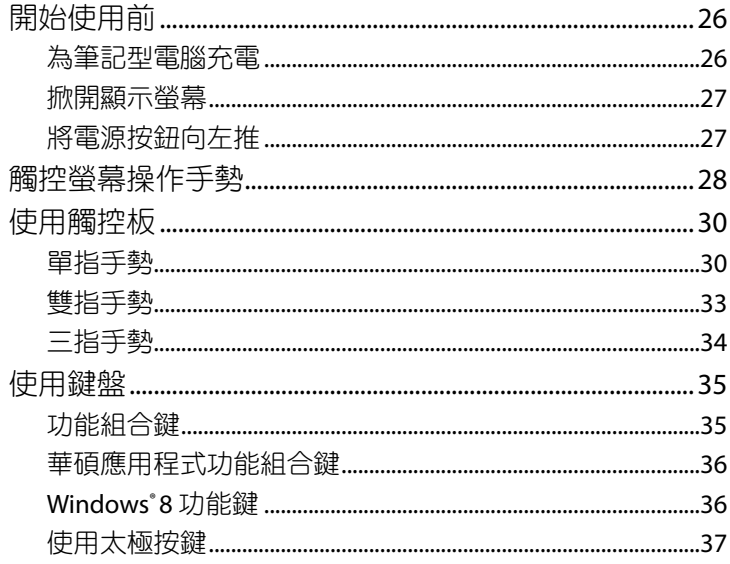

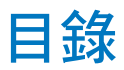

# 第三章: 使用 Windows® 8 工作

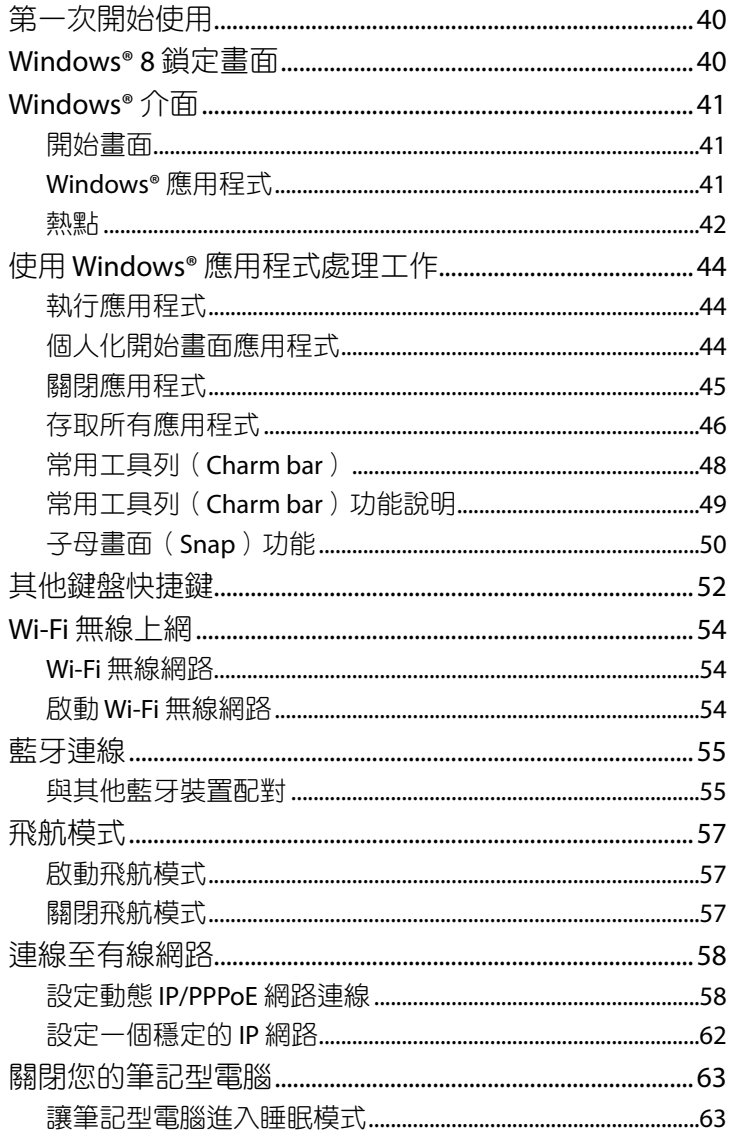

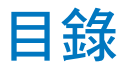

## 第四章:華碩獨家應用程式

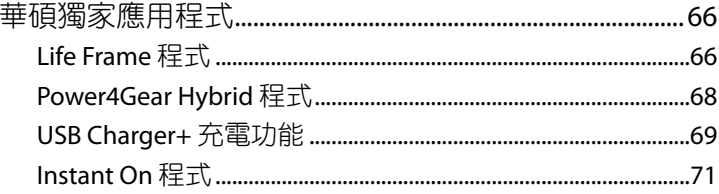

# 第五章:開機自我測試 (POST)

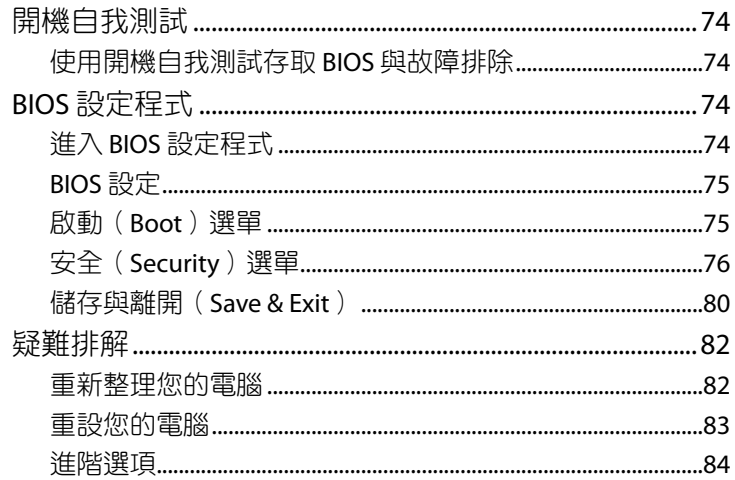

# 第六章:附錄

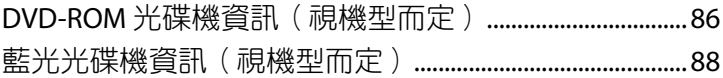

# <span id="page-5-0"></span>關於本使用手冊

本使用手冊透過下列章節編排,提供筆記型電腦的硬體介紹與軟體 功能使用說明。

第一章:硬體設定

本章為筆記型電腦各部位硬體組件介紹。

第二章:使用您的筆記型電腦

本章教您如何使用筆記型電腦的各項功能,包括 BIOS 設定程 式。

#### 第三章:使用 **Windows® 8** 工作

本章介紹筆記型電腦內建的 Windows® 8 作業系統所提供的功 能。

第四章:華碩獨家應用程式

本章為筆記型電腦內建的華碩獨家應用程式介紹。

第五章:簡易故障排除

本章包含一般筆記型電腦常見的簡易故障排除方法。

第六章:附錄

本章包含 DVD 與藍光光碟機資訊。

# <span id="page-6-0"></span>手冊中的訊息圖示

手冊中特定圖示、訊息與字型的使用說明如下:

## 訊息

為了強調手冊中的重要資訊,訊息說明會以下列方式呈現:

重要!本訊息包含必須遵守才能完成工作的重要資訊。

說明:本訊息包含助於完成工作的額外資訊與提示。

警告!本訊息包含在特定工作時必須遵守以維護使用者安全以及避免 造成筆記型電腦資料與組件毀損的重要資訊。

## 圖示

下列圖示分別表示可用來在筆記型電腦上完成所有工作的不同裝 置。

- = 使用觸控螢幕
- = 使用觸控板
- 2002 = 使用鍵盤

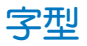

粗體 = 代表必須選取的選單或項目。 斜體 = 代表必須按下的按鍵。

# <span id="page-7-0"></span>安全說明

## 使用注意事項

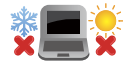

筆記型電腦只應在溫度為 5°C(41°F)至 35°C (95°F)的環境下使用。

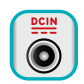

請依照筆記型電腦底部的電源功率貼紙說明使用正確的 電源變壓器,如果使用錯誤功率的電源變壓器有可能造 成內部零件的損壞。

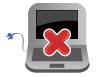

請勿讓筆記型電腦完成充電後仍繼續連接電源。某些電 子裝置並非設計為能夠超時連接電源。

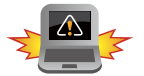

未正確安裝電池可能會導致筆記型電腦爆炸或損壞。

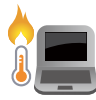

當電腦正常運作或充電時會將系統正常之發熱散逸到表 面,變壓器在正常使用時仍可能發出高熱,請勿將筆記 型電腦及變壓器長時間放置在膝上或是身體任一部位, 以避免高溫可能造成的身體不適。

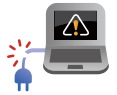

請勿使用損壞的電源線、配件以及其他周邊配備。

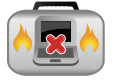

當開機後,請勿以任何會降低空氣流涌的用具攜帶或包 裝筆記型電腦。

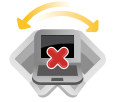

請勿將筆記型電腦放置在不平整或不穩定的工作環境 中。

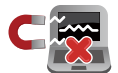

筆記型電腦可以送入機場X光機檢查,不過請勿讓筆記 型電腦接觸磁性感測器與磁棒。

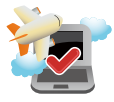

要在飛機飛行時使用筆記型電腦,請先詢問航空公司的 相關機上服務與使用規範。

# 維護注意事項

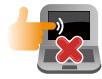

清潔筆記型電腦前請先拔除電源線並拆下電池組(若為 可拆)。請使用乾淨的植物纖維海綿或抹布沾浸無腐蝕 性清潔劑與溫水擦拭。清潔後請使用乾布將筆記型電腦 上的多餘水分擦乾。

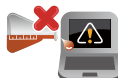

請勿在筆記型電腦旁使用強力溶劑如稀釋劑、含苯溶劑 或其他化學溶劑。

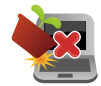

請勿在電腦上放置重物或堆疊書本紙張等物品,亦請 勿用力蓋上液晶顯示螢幕上蓋,避免液晶顯示螢幕損 壞。

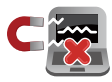

避免將電腦放置在磁性物質附近(例如喇叭及電視 等);並請勿將磁片放置在電腦前面及上方,以避免電 磁效應造成磁片資料流失。

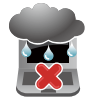

請勿在洩漏可燃氣體、雨中或潮濕的環境下使用或暴露 筆記型電腦。請勿在雷電天氣下使用數據機連線上網避 免遭受閃電的遠距電擊。

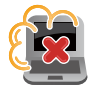

避免在灰塵飛揚或是環境髒亂的場所使用電腦(灰塵容 易引起系統故障)。

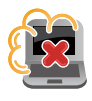

請勿在洩漏瓦斯處使用筆記型電腦。

廢棄物處理

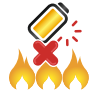

請勿將電池存放靠近火源或是丟入燃燒的火堆中,有可 能造成爆炸的意外。

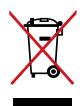

請勿將本產品當作一般垃圾丟棄。本產品零組件設計為 可回收利用。這個打叉的垃圾桶標誌表示本產品(電器 與電子設備)不應視為一般垃圾丟棄,請依照您所在地 區有關廢棄電子產品的處理方式處理。

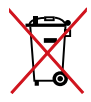

請勿將內含汞的電池當作一般垃圾丟棄。這個打叉的垃 圾桶標誌表示電池不應視為一般垃圾丟棄。

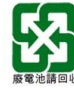

請勿將電池當作一般垃圾丟棄。這個標誌表示電池不應 視為一般垃圾丟棄。

注意:謹遵守 REACH(Registration, Evaluation, Authorisation, and Restriction of Chemicals)管理規範,我們會將產品中的化學物質公 告在華碩 REACH網站,詳細請參考 http://csr.asus.com/english/REACH. htm。

# 符合能源之星(**Energy Star**)規範

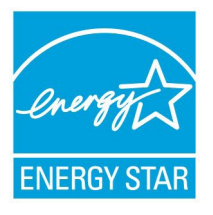

標示有ENERGYSTAR標誌的ASUS產品,均符合美 國環保署所制訂的 ENERGY STAR 規範,而且產品電 源管理功能都已經啟用。在靜置15分鐘後螢幕會自 動進入睡眠模式;30分鐘後電腦會進入睡眠模式。 使用者可藉由按任何鍵將電腦由睡眠模式中喚醒。 有關電源管理功能及其潛在效益的詳細資訊,可參

考 http://www.energy.gov/powermanagement。

美國環保署所制訂的 ENERGY STAR 規範, 旨在推廣能源效益產品以 減少空氣污染。藉由 ENERGY STAR,使用者每年可節省高達 30% 的電 力以及電費,同時減少溫室氣體排放。能源之星的相關資訊,可參考 http://www.energystar.gov。

使用者也可以在長時間不用電腦時關閉電源及拔掉插頭,以減少 電力消耗。

說明:ENERGY STAR 不支援採用 FreeDOS 與 Linux 架構系統的產品。

# <span id="page-10-0"></span>華碩電腦保固服務

本產品經由華碩電腦(以下稱:本公司)嚴密的品質管制,並經過 出廠檢驗合格。如顧客在正常使用情況下故障時,在本保固說明內容 範圍內,將提供您免費的保固服務。

## 一、保固範圍

- 1. 硬體:由本公司出貨之筆記型電腦產品本體於正常使用狀況下, 所產生的故障均可獲免費售後維修服務。
- 2. 軟體:產品於出貨時如有提供復原光碟片(視地區而定)及驅動 程式光碟片,本公司保證能以復原光碟將指定之作業系統 正確安裝在本產品上,並保證本產品隨附之硬體設備皆能 正確運作;除此以外,由使用者自行安裝或其他之軟體恕 不在保固範圍內。
- 3. 其他:
	- (1) 電池屬耗損零件產品,故僅提供壹年期間之保固。此保固意 指電池能提供系統之電量;但若因自然耗損或使用方式之不 同而造成之蓄電量降低,恕不在保固範圍內。
	- (2) 隨機所附之使用手冊、揹包、滑鼠、應用工具程式及 USB 周 邊等附件贈品恕不在保固範圍內。
	- (3) 若您收到本產品後,發現所購買之華碩筆記型電腦 LCD 液晶 螢幕上有任何亮點(非暗點),請您憑購買發票於「壹個月 內」透過華碩免付費客服專線或循華碩皇家俱樂部服務中心 獲得乙次更換無亮點LCD 液晶螢幕之服務。(亮點定義:在 黑色背景下所發現不正常的其他色點)
	- (4) 全球保固範圍皆相同。詳情請參考全球保固條款及網頁說 明。(http://tw.asus.com)

## 二、保固說明

本產品自出售日起兩年內,於正常使用狀況下如產品故障可獲免 費售後維修服務;若因下列因素引起之損害,本公司將有權利酌收 維修書用:

- 1. 因天災或遇不可抗力、異常電壓或人為之不慎所造成之損壞。
- 2. 因自行拆裝、任意變更規格或使用非本公司原廠配件所引起之故 障或損壞。
- 3. 因軟體之安裝或設定所造成之使用問題與故障。
- 4. 因電腦病毒所造成之問題及故障。
- 5. 顧客購買後因搬遷、移動摔落而導致故障損壞時。
- 6. 轉作其他用途使用而導致故障損壞時。
- 7. 本公司保固識別標籤撕毀或無法辨識。
- 8. 未能提出本商品保證書或相關購買證明的時候。
- 9. 其他不正常之使用。

#### 三、注意事項

當您購買本產品後,為保障購買人之權益,請於購買後壹個月內務 必填寫完整個人資料及產品資訊並完成註冊手續:

- 1. 透過網路註冊,請您先加入華碩會員,再進行產品登錄之作業。 (http://tw.asus.com)
- 2. 請將隨機出貨之保固卡妥善保存,若因故潰失恕不予補發。若於 購買華碩筆記型電腦壹個月內,未進行註冊時,本公司將以華碩 「出貨日」為保固起始日期。請您務必保留保固卡、發票(或影 本)或經銷商之售貨單據(加蓋經銷商店章始生效力),於機台 故障送修時出示,始享有保固服務之權益。
- 3. 無論在任何情況下,您都不可以自行拆解修理本機,這將導致本 機的保固作廢。若您尚未註冊產品資料,請至華碩網站首頁的「 產品註冊」進行註冊。(http://tw.asus.com)

## 四、維修注意事項

如您在使用華碩筆記型電腦有操作上或相關技術問題,建議您可先 參考本使用手冊,若無法解決您的問題時可透過經銷商或華碩筆記型 電腦免付費服務專線:0800-093-456 尋求協助,我們將儘可能在線上 協助您解決。

若為硬體方面之問題,倘若無法在線上為您解決,將視情況為您分 派距離最近之維修點。

來電時請告知下列資訊以加快處理程序(倘若能將電腦置於手邊, 將可更容易即時獲得相關資訊甚至解決問題):

- **•** 產品型號/序號/購買日期
- **• BIOS** 版本(可透過**ASUS Probe**程式查詢)
- **•** 作業系統
- **•** 問題細節(或有無任何錯誤訊息)
- **•** 曾試過何種方法解決
- **•** 保固卡

#### 送修前注意事項

- 1. 請先透過華碩筆記型電腦 0800-093-456 免付費電話之客戶技術支 **援服務/送修專線與華碩客服人員聯繫後,若機台經由客服人員** 確認為硬體方面的問題需要快修服務時,我們將給您一組維修授 權號碼,並安排就近的快修中心為您服務;為保障您的權益,請 您親自將機台(並攜帶保固卡)送達所安排之快修中心,以縮短 您送修的流程。
- 2. 為加速快修中心對維修機台的處理,請務心於取得維修授權號碼 後 48 小時內送修;若您無法在 48 小時內送修,該組維修授權號 碼即自行失效,您必須於送修前再次索取新的維修號碼。
- 3. 請保留購買時的紙箱,當您需要回原廠檢測時,請您透過華碩筆 記型電腦 0800-093-456 免付費電話索取維修號碼後,務心於外箱 包裝上註明維修編碼,否則機台將會直接經由快遞退回。
- 4. 非送修必要之相關配件請勿連同機器寄回,本公司不負保管之責。
- 5. 送修產品若因軟體安裝設定、病毒、其他硬體設備衝突;保固貼 紙、原廠序號條碼污損、破損致無法辨識;屬人為不當操作導致 產品損壞或已超過保固期限均不在保固範圍內,華碩將另行報價 收費。
- 6. 再次提醒您!!!請於送修前務必將您的重要資料先行備份,華碩僅負 責產品之維修與檢測,恕不提供資料救援與備份,對於送修過程中 因任何因素而造成資料之遺失,本公司恕難負責。

## 五、賠償限制

因本公司的疏忽或其他可歸責事中,致貴客戶得向本公司提出捐 害賠償之請求時,無論貴客戶基於何種權利請求賠償,本公司的賠 償責任限於:

- 1. 人身傷害(包括死亡)、物之毀損及有形的個人財產。
- 2. 其他各種狀況,包含本公司未履行保證聲明所造成的任何實際指 害,本公司的賠償責任僅限於致貴客戶所受之直接捐害為限,並 以個別產品之合約價款為賠償上限。
- 3. 本公司的整個賠償責任及對貴客戶的補償,惟有因契約或侵權行 為、任何違約所造成的損害始成立。

本公司對下列各項不負任何責任:

- (1) 第三人向貴客戶請求之賠償。
- (2) 貴客戶資料之滅失或損害。
- (3) 貴客戶之任何附帶雜項支出、特別損害、間接損害或其他衍 生之經濟損害(包括利潤及節餘損失)

以上限制亦適用於本公司供應商與轉銷商。

#### 14 また、 または、 または、 または、 エンジェット 筆記型電腦使用手冊

<span id="page-14-0"></span>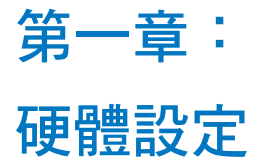

# <span id="page-15-0"></span>認識您的筆記型電腦

# 上視圖

#### 說明:鍵盤外觀會因銷售地區或國家不同而異。上視圖的外觀也視 機型而定。

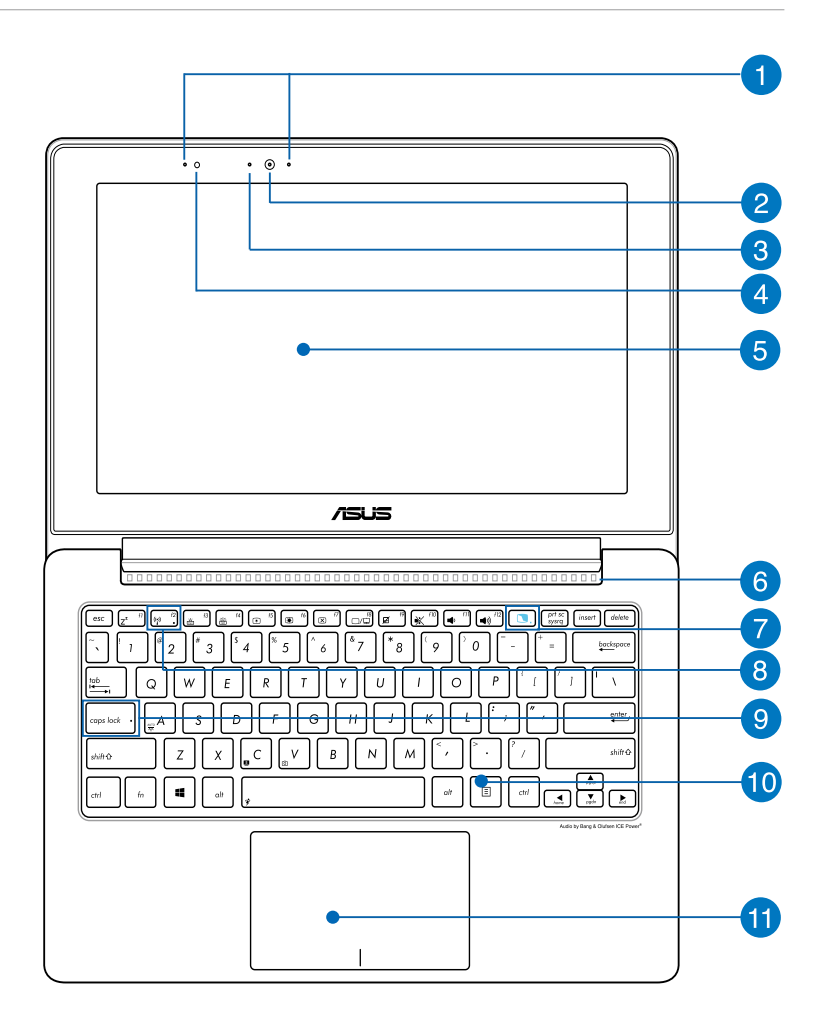

## 指向性麥克風

這個指向性麥克風具備有減少回音、噪音抑制,以及波束成形 功能,提供更佳的聲音辨識與聲音錄製功能。

#### 2 攝影機鏡頭

可擷取動態與靜態影像。

攝影機狀態指示燈

顯示攝影機運作狀態。

4 光源感測器

光源感測器會偵測環境光線並改變螢幕與鍵盤背光。

5 彩色液晶螢幕

提供筆記型電腦的輸出顯示。

6 散熱孔

此散熱孔讓冷空氣流入並將熱空氣排出筆記型電腦。

警告!請勿讓紙張、書本、衣物、傳輸線或任何其他物品擋住任何散 熱孔,否則可能會造成機器過熱。

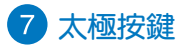

這個按鍵會啟動筆記型電腦的太極桌面,讓您可以在以下三個 螢幕模式中切換使用,包括有:筆記型電腦模式(**Notebook Mode**)、雙螢幕模式(**Dual Screen Mode**)、鏡射模式( **Mirror Mode**)、平板模式(**Tablet Mode**)。

#### 平板螢幕指示燈

當平板螢幕啟動時,此指示燈便會亮起。

## 藍牙**/**無線網路指示燈

當筆記型電腦的藍牙或無線網路開啟時,此指示燈便會亮起。

## 9 字母按鍵鎖指示燈

當此指示燈亮起時,表示字母按鍵鎖功能已經開啟。字母按鍵 鎖功能可讓您使用某些字母鍵輸入大寫英文字母(例如:A、 B、C)。當此指示燈熄滅時,輸入的字母將會是小寫英文字母 (例如:a、b、c)。

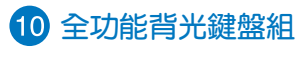

輸入各項資訊。

說明:鍵盤外觀會因銷售地區或國家不同而異。

## 11 觸控板

用來控制電腦上的游標,和滑鼠功能相同。

近距離無線通訊(**Near Field Communication**,**NFC**) (視機型而定)

近距離無線通訊(NFC)功能可讓您方便地分享聯絡人、圖片、 影片、名片,以及其他相關應用程式的檔案。若要使用 NFC 功 能,請將另一個已啟動 NFC 功能之裝置放在筆記型電腦觸控板 的左側。

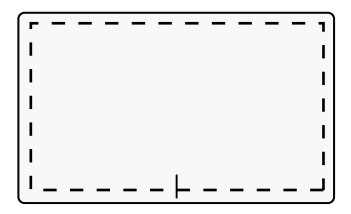

說明:在上圖觸控板虛線以外的區域可以啟動NFC功能,並且無法使 用觸控板手勢控制功能。

<span id="page-19-0"></span>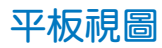

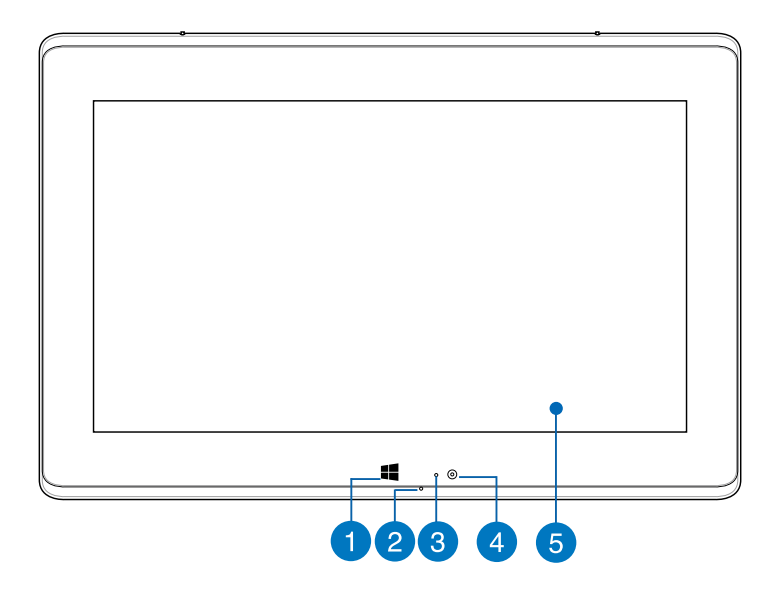

#### **Windows© 8** 觸控按鈕

觸模這個按鈕會回到開始畫面,若是您已經在開始畫面,觸摸 這個按鈕會回到您最後啟動的 APP 應用程式。

#### 2 麥克風

麥克風收音孔。

## 8 光源感測器

光源感測器會偵測環境光線並改變螢幕與鍵盤背光。

4 攝影機鏡頭

可擷取動態與靜態影像。

#### 6 平板螢幕

平板螢幕讓您可以透過觸摸與手勢在筆記型電腦上執行各項功 能。

<span id="page-20-0"></span>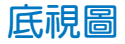

說明:筆記型電腦的底部外觀視機型而定。

- 警告!筆記型電腦底部可能會產生高溫。當筆記型電腦在運作或剛停 止運作時請小心拿取筆記型電腦。筆記型電腦充電或運作時產 生高溫屬正常現像。請勿在可能會阴擋散熱孔的柔軟表面,像 是床墊或沙發上使用筆記型電腦。請勿將筆記型電腦置於您的 大腿或其他任何身體部位以避免因高溫造成身體傷害。
- 重要!電池使用時間會因使用方式以及筆記型電腦的規格不同而有所 差異。電池組無法拆解,要更換必須購買整組電池。

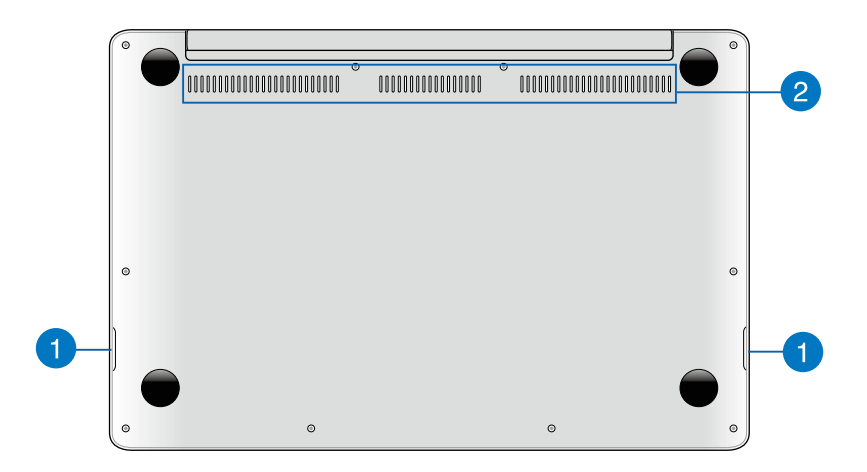

1 音效喇叭

本筆記型電腦採用與 Bang & Olufsen ICEPower® 合作開發的 SonicMaster 聲籟技術,從內建喇叭直接提供具備渾厚重低音 的高傳真音效。

#### 2 散熱孔

此散熱孔讓冷空氣流入並將熱空氣排出筆記型電腦。

警告!請勿讓紙張、書本、衣物、傳輸線或任何其他物品擋住任何散 熱孔,否則可能會造成機器過熱。

<span id="page-21-0"></span>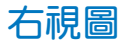

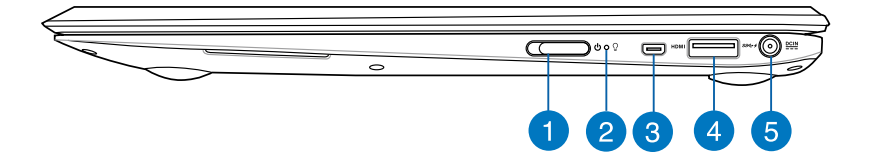

#### 1 電源按鈕

向左推動電源按鈕可以開啟或關閉系統電源;或讓筆記型電腦 進入睡眠或休眠模式。若是您的筆記型電腦遇上無回應的狀態 時,將電源按鈕向左推動並維持約 4 秒鐘直到您的筆記型電腦 關機。

## 電源狀態指示燈

當筆記型電腦開機時,電源狀態指示燈便會亮起並會在筆記型 電腦進入睡眠模式 (Sleep Mode, Suspend-to-RAM) 時緩慢閃 爍。當筆記型電腦關機或進入休眠模式(Hibernation Mode, Suspend-to-Disk)時,電源狀態指示燈便會熄滅。

#### **Micro HDMI** 連接埠

這個連接埠可用來連接支援 micro HDMI 高解析多媒體介面或 與 HDCP 相容的裝置,例如:HD DVD、藍光與其他內容受保護 的播放裝置。

## **USB** 連接埠(**USB 3.0**)

USB(Universal Serial Bus)連接埠相容於採用 USB 3.0、2.0 或 USB 1.1 規範,像是鍵盤、指向裝置、攝影機、硬碟、印表機以 及掃描機等傳輸速度達4.8Gbits/秒(USB3.0)、480Mbits/秒( USB 2.0)與12Mbits/秒(USB 1.1)的裝置。USB可讓許多裝置 同時在一台電腦上運作,並且支援熱插拔裝置,所以大部份的周 邊裝置可以在不用重新啟動電腦的情況下連接或移除。

#### **USB Charger+** 功能

USB Charger+ 功能可讓您透過華碩筆記型電腦指定的 USB 連接 埠為行動裝置快速充電,甚至在筆記型電腦進入睡眠、休眠或 關機模式時也能使用本功能(視機型而定)。

## 5 直流電源輸入插孔

連接電源變壓器。

- 警告!變厭器在使用時可能會發熱。請確認變厭器未被任何物體遮蔽 並讓其遠離您的身體。
- 重要!請使用產品隨附的電源變壓器為電池組充電以及供應筆記型 電腦電力。

<span id="page-23-0"></span>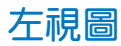

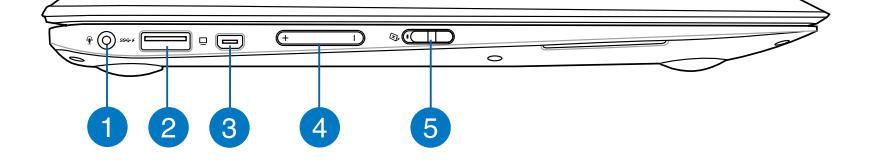

#### 耳機輸出 **/** 麥克風輸入兩用插孔

此插孔可將筆記型電腦的音效訊號輸出至擴大機喇叭或耳機; 也可供連接外接麥克風或從音訊裝置輸出訊號。

#### **USB** 連接埠(**USB 3.0**)

USB(Universal Serial Bus)連接埠相容於採用 USB 3.0、2.0 或 USB1.1規範,像是鍵盤、指向裝置、攝影機、硬碟、印表機以 及掃描機等傳輸速度達4.8Gbits/秒(USB 3.0)、480Mbits/秒 (USB 2.0)與12Mbits/秒(USB 1.1)的裝置。USB可讓許多裝 置同時在一台電腦上運作,並且支援熱插拔裝置,所以大部份 的周邊裝置可以在不用重新啟動電腦的情況下連接或移除。

#### **USB Charger+** 功能

USB Charger+功能可讓您透過華碩筆記型電腦指定的USB連接 埠為行動裝置快速充電,甚至在筆記型電腦進入睡眠、休眠或 關機模式時也能使用本功能(視機型而定)。

#### $\overline{3}$ **Mini VGA** 連接埠

mini VGA連接埠可讓您透過VGA傳輸線將筆記型電腦連接至相 容標準 VGA 的裝置,像是螢幕或是投影機。

#### 4 音量按鈕

用來調整音量放大或降低。

#### 5 平板螢幕鎖定切換開關

這個開關用來啟動或關閉平板螢幕。

<span id="page-24-0"></span>第二章:

# 使用您的筆記型電腦

# <span id="page-25-0"></span>開始使用前

# 為筆記型電腦充電

- A. 將直流變壓器插至 100V~240V 電源插座。
- B. 將直流電源插頭插至筆記型電腦的直流電源插孔。

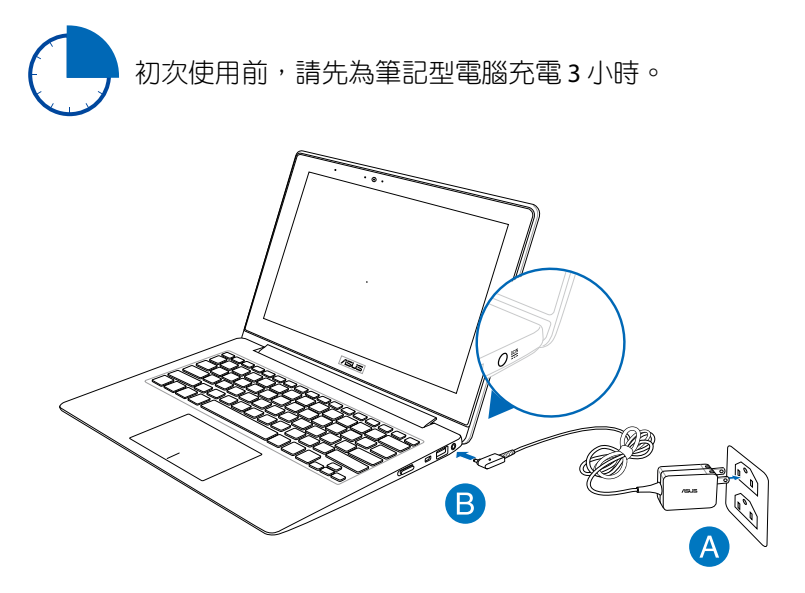

#### 重要!

- 第一次啟動筆記型電腦之前,請先確認已經將電源變壓器連接至 電腦。
- 找出筆記型電腦的輸入/輸出頻率標籤,並請確認符合電源變壓器 上的輸入/輸出頻率資訊。
- 當筆記型電腦在電源變壓器使用模式時,請將電源變壓器靠近插 座以便於使用。
- 電源變壓器資訊:

輸入電壓:100-240Vac 輸入頻率:50-60Hz 輸出電流功率:2.37A 輸出電壓功率:19V

<span id="page-26-0"></span>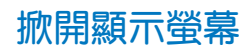

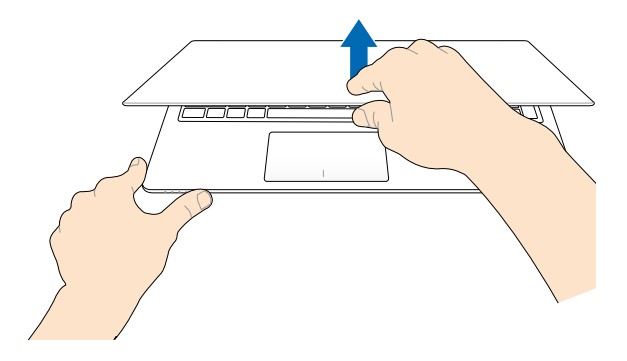

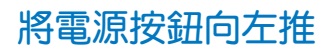

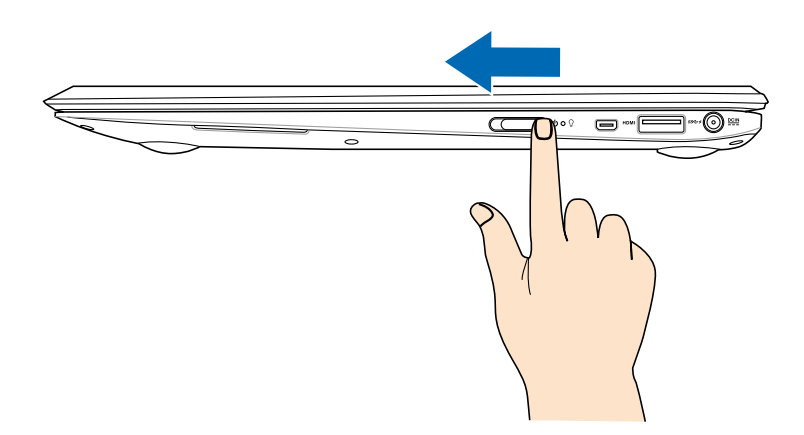

# <span id="page-27-0"></span>觸控螢幕操作手勢

觸控操作可讓您執行程式以及存取筆記型電腦的各項設定。觸控螢 幕手勢操作方式請參考以下圖示說明。

目  $\overline{z}$ 22

向右滑動

從螢幕左側向右滑動以開啟執 行中的應用程式。

向左滑動

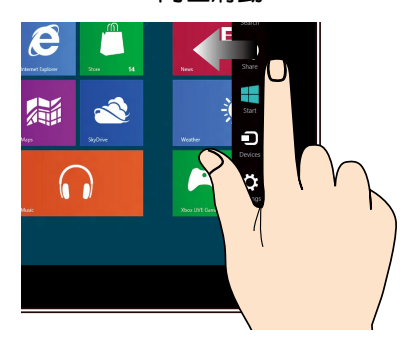

從螢幕右側向左滑動以開啟 Charm bar。

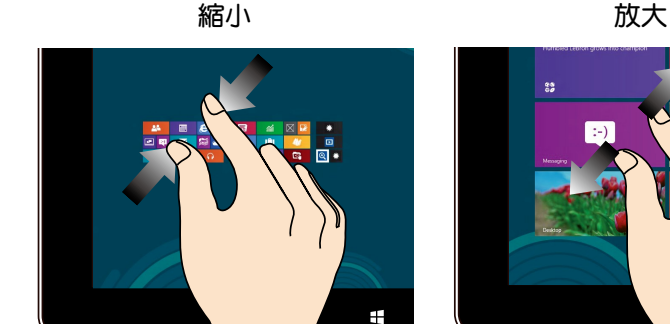

在觸控螢幕上兩指併攏以縮小 畫面。

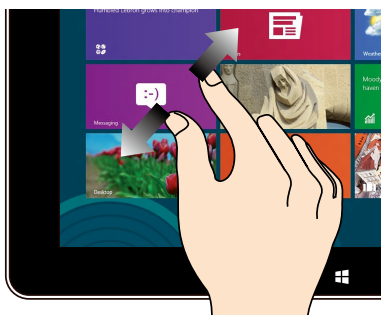

在觸控螢幕上分開兩指以放大 畫面。

#### 向下滑動

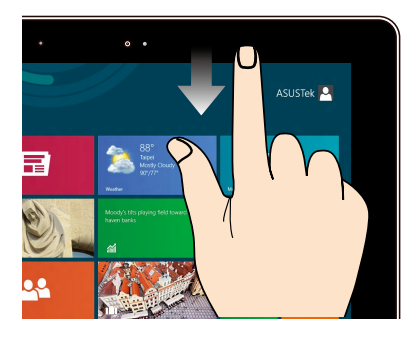

- 在開始畫面中,從螢幕頂端 向下滑動以檢視所有應用程 式。
- 從執行中應用程式的畫面頂端 向下滑動以檢視其選單。

手指滑動

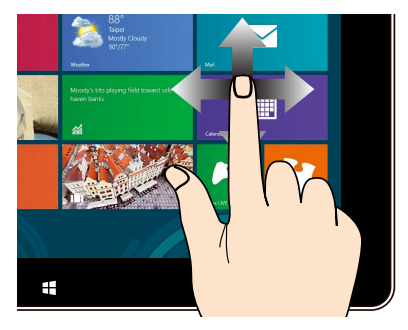

滑動手指以上下捲動畫面或滑 動手指左右移動畫面。

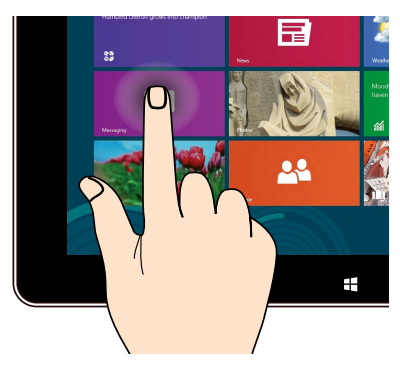

#### 輕觸並按住

- 要移動應用程式,請輕觸並按 住該應用程式動態磚,然後將 其拖曳至新位置。
- 要關閉應用程式,請輕觸並按 住執行中的應用程式頂端,然 後將其拖曳至螢幕底端以關閉 該程式。

#### 輕觸**/**輕觸兩下並按住

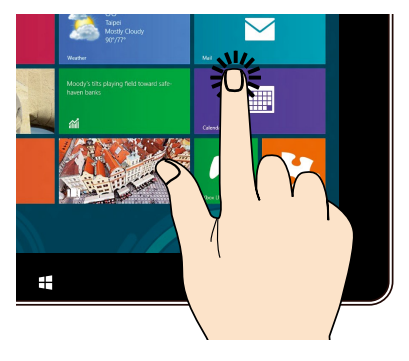

- 輕 觸 應 用 程 式 以 執 行 該 程 式。
- 在桌面模式下,請在應用程式 上輕觸兩下以執行該程式。

# <span id="page-29-0"></span>使用觸控板

# 單指手勢

觸控板手勢操作方式請參考以下圖示說明。

輕觸**/**輕觸兩下

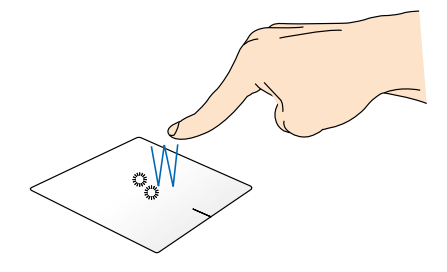

- 在開始畫面中,輕觸應用程式以執行該程式。
- 在桌面模式下,請在應用程式上輕觸兩下以執行該程式。

拖电與放置

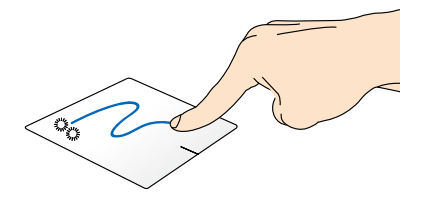

輕觸兩下以選擇物件,然後用相同手指在板面上滑動即可拖曳該物 件。放開手指以將物件放至新位置。

點按左鍵 點按右鍵

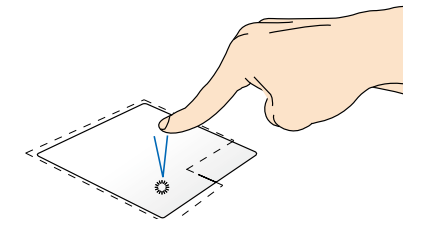

- 在開始畫面中,點按應用程式 以執行該程式。
- 在桌面模式下,請在應用程式 上點按兩下以執行該程式。

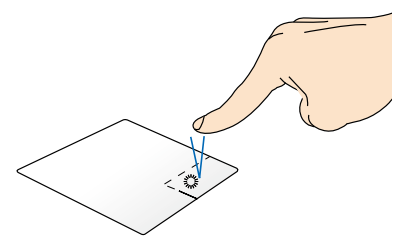

- 在開始畫面中,點按應用程式 以選擇並執行設定選單。您也 可以點按此鍵以執行 所有應 用程式 選單。
- 在桌面模式下,請點按此鍵以 開啟右鍵選單。

#### 說明:在虛線內的區域代表滑鼠左鍵與右鍵在觸控板上的位置。

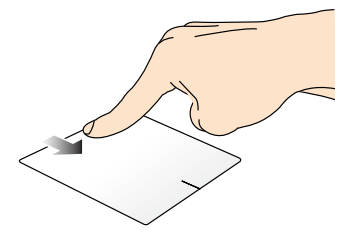

- 在開始畫面中,從頂端向下滑動以開啟所有應用程式選單。
- 從執行中應用程式的畫面頂端向下滑動以檢視其選單。

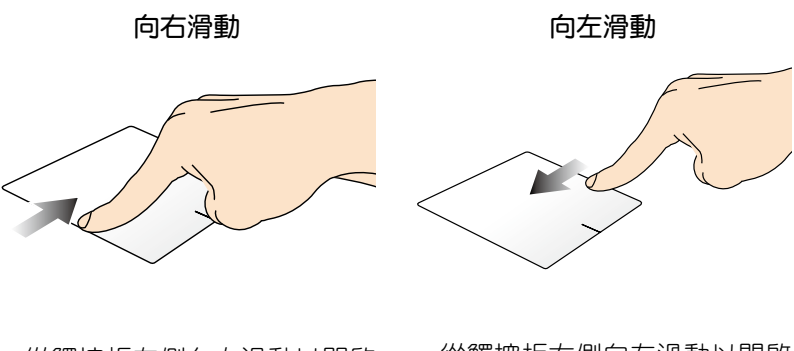

從觸控板左側向右滑動以開啟 執行中的應用程式。

從觸控板右側向左滑動以開啟 常用工具列(**Charm bar**)。

# <span id="page-32-0"></span>雙指手勢

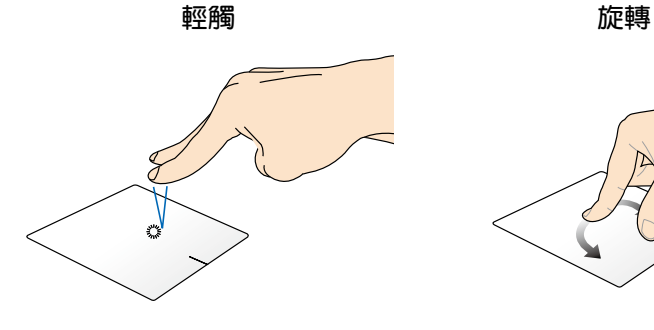

用兩隻手指輕觸觸控板以模擬 點按滑鼠右鍵功能。

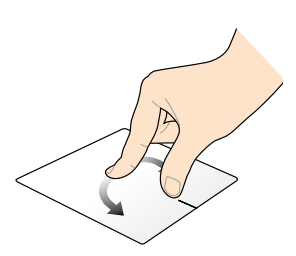

用兩隻手指在觸控板上順時針 或逆時針分別做畫圓的動作就可 以旋轉影像。

雙指捲動(上**/**下) 雙指捲動(左**/**右)

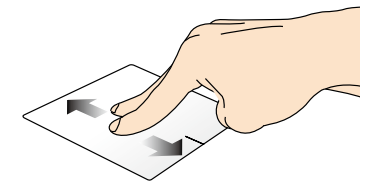

滑動雙指以上下捲動。 滑動雙指以左右捲動。

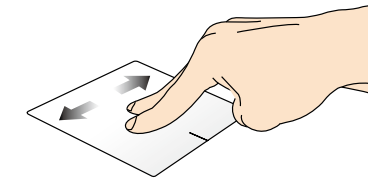

縮小 放大

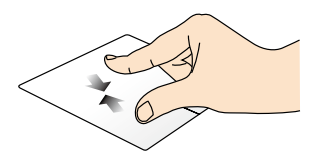

在觸控板上併攏兩指以縮小 畫面。

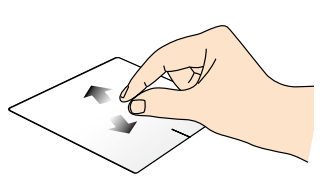

在觸控板上分開兩指以放大 畫面。

#### 拖曳與放置

<span id="page-33-0"></span>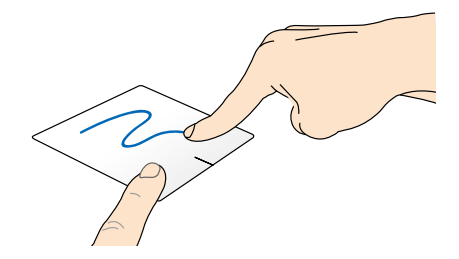

選擇物件之後按住左鍵,然後用另一支手指在觸控板向下滑動以拖 曳並將物件放置於新的位置。

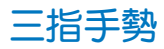

向上滑動 向下滑動

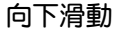

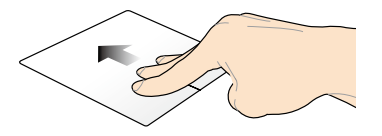

中的應用程式。

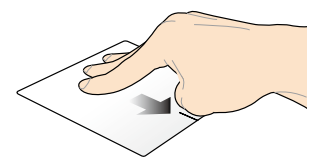

三指向上滑動以顯示所有執行 三指向下滑動以顯示桌面模 式。

# <span id="page-34-0"></span>使用鍵盤

# 功能組合鍵

筆記型電腦上的功能組合鍵可以啟動開始畫面與 Windows® 桌面模 式中的各項功能。

說明: 若要在 Windows 8 作業系統中使用 f1 至 f12 的功能鍵,請按下  $f_n$ 與您想要使用的功能按鍵。

 $\sqrt{z^2}$ 讓筆記型電腦進入睡眠模式。  $\int_{\langle ij \rangle}$   $f2$ 啟動或關閉飛航模式。 説明:當本功能啟動之後,飛航模式會關閉所有無線 連線。 (視機型而定)減少具備背光鍵盤筆記型電腦的鍵盤  $f3$ 背光亮度。 (視機型而定) 增加具備背光鍵盤筆記型電腦的鍵盤  $f4$ 背光亮度。  $f5$  $\mathsf{I}_\mathbb{R}$ 減少螢幕亮度。  $\begin{picture}(120,20) \put(0,0){\line(1,0){10}} \put(15,0){\line(1,0){10}} \put(15,0){\line(1,0){10}} \put(15,0){\line(1,0){10}} \put(15,0){\line(1,0){10}} \put(15,0){\line(1,0){10}} \put(15,0){\line(1,0){10}} \put(15,0){\line(1,0){10}} \put(15,0){\line(1,0){10}} \put(15,0){\line(1,0){10}} \put(15,0){\line(1,0){10}} \put(15,0){\line($ 增加螢幕亮度。  $\begin{picture}(120,20) \put(0,0){\line(1,0){155}} \put(15,0){\line(1,0){155}} \put(15,0){\line(1,0){155}} \put(15,0){\line(1,0){155}} \put(15,0){\line(1,0){155}} \put(15,0){\line(1,0){155}} \put(15,0){\line(1,0){155}} \put(15,0){\line(1,0){155}} \put(15,0){\line(1,0){155}} \put(15,0){\line(1,0){155}} \put(15,0){\line(1,0){155}}$ 關閉螢幕。  $\begin{bmatrix} 18 \\ 0 \end{bmatrix}$ 啟動第二個螢幕。 說明:確認第二個螢幕已經連接至您的筆記型電腦。  $\boxed{\boxtimes$}^{\hspace{-0.1cm} \mu}$ 啟動或關閉觸控板。  $\sqrt{\frac{1}{2}}$ 啟動或關閉喇叭。  $\sqrt{11}$ 降低喇叭音量。

<span id="page-35-0"></span>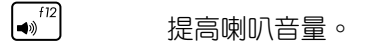

(視機型而定)開啟或關閉光源感測器。 $\ln$  |+  $\overline{A}$ 

## 華碩應用程式功能組合鍵

您的筆記型電腦具備一組可用來啟動華碩應用程式的特殊功能合 鍵。

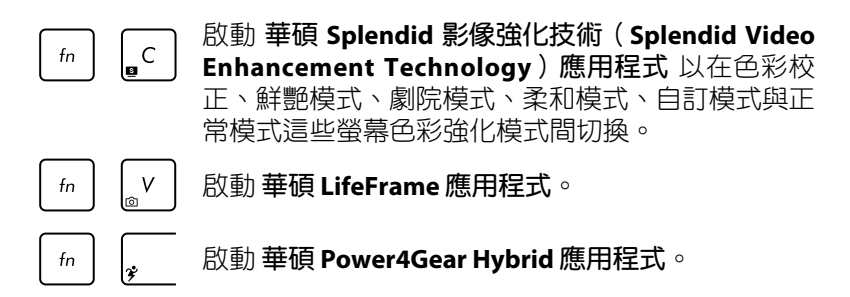

## **Windows®8** 功能鍵

您的筆記型電腦具備兩組特殊 Windows® 功能鍵,說明如下:

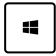

按下此鍵以返回 Metro 開始畫面。如果您已經在開始畫面 中,按下此鍵可以返回至上一個開啟的應用程式。

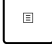

按下此鍵以模擬滑鼠右鍵功能。
## 使用太極按鍵

您筆記型電腦上的太極按鍵可讓您透過華碩太極桌面使用四個螢 幕模式。

請依照下列步驟啟動任一個模式:

- 1. 按下 3. 鍵以啟動太極桌面。
- 2. 在太極桌面中按下 模式切換(**Mode Switch**)然後使用方向鍵選 擇您想要啟動的螢幕模式。.

啟動筆記型電腦螢幕。

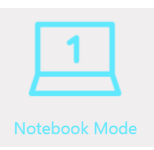

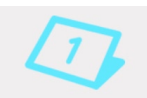

**Tablet Mode** 

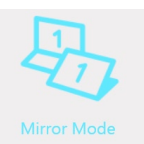

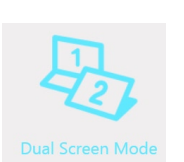

鏡射模式(**Mirror Mode**) - 此模式會啟動筆記型 電腦的平板與筆記型電腦螢幕。使用此模式您可 以將在筆記型電腦螢幕上進行的動作複製至平板 螢幕,依此類推。

筆記型電腦模式(**Notebook Mode**)-此模式僅會

平板模式(**TabletMode**)-此模式會啟動平板模式 並可讓您在筆記型電腦上使用觸控操作手勢。

雙螢幕模式(**Dual Screen Mode**) - 此模式會啟動 筆記型電腦的平板與筆記型電腦螢幕。使用此模 式您可以使用兩個螢幕分別觀賞不同畫面與執行 不同功能。

#### 筆記型電腦使用手冊

# 第三章: 使用 **Windows® 8** 工作

# 第一次開始使用

當您第一次啟動您的電腦,會出現一系列書面導引您進行Windows® 8 作業系統的基本設定。

第一次啟動您的筆記型電腦,請依照下列步驟進行:

- 1. 按下筆記型電腦上的電源鍵,在設定畫面出現之前,請先等候幾 分鐘。
- 2. 選擇使用語言。
- 3. 請仔細閱讀授權條款。勾選 我接受使用 **Windows** 條款(**I accept the terms for using Windows**),然後按下 接受(**Accept**)。
- 4. 依照畫面指示設定以下項目。
	- 維持您的電腦安全
	- 個人化
	- 無線連線
	- 設定
	- 登入您的電腦
- 5. 一旦您完成基本項目的設定,Windows®8 教學說明會出現。觀賞 教學說明以了解更多 Windows®8 的各項功能。

# **Windows® 8** 鎖定畫面

當您的筆記型電腦進入 Windows®8 作業系統之後, Windows®8 鎖 定畫面可能會出現。要繼續使用,請輕觸鎖定畫面或按下筆記型電 腦鍵盤上的任一按鍵。

## **Windows®** 介面

Windows® 8 採用動態磚顯示操作介面。該介面可讓您從開始畫面 中組織與輕鬆存取 Windows® 應用程式, 它也包含下列可以在筆記型 電腦上使用的功能。

## 開始畫面

開始畫面會在成功登入您的使用者帳戶後出現,它能將您所需的所 有軟體與程式集中於一處組織管理。

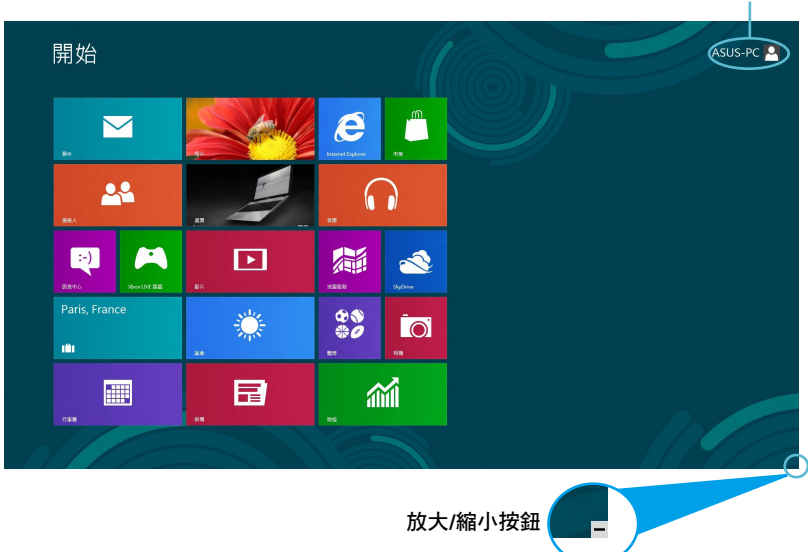

使用者帳戶

## **Windows®** 應用程式

在開始畫面中可以看到許多釘在畫面中的應用程式,這些應用程式 以動態磚的方式顯示方便您輕鬆存取。

#### 說明:某些應用程式在完全執行之前需要先登入您的 Microsoft 帳 戶。

## 熱點

畫面上的熱點可讓您執行程式並存取您的筆記型電腦設定。這些熱 點的功能可以使用觸控板啟動。

## 執行中程式的熱點

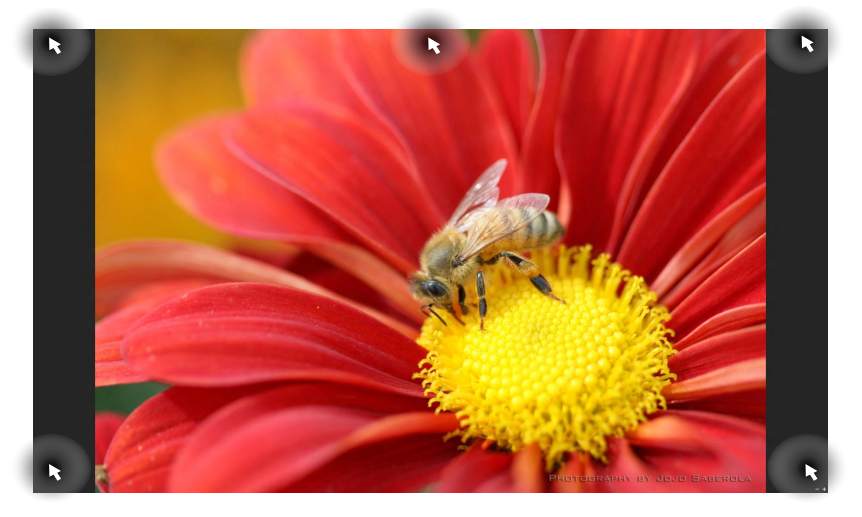

#### 開始畫面的熱點

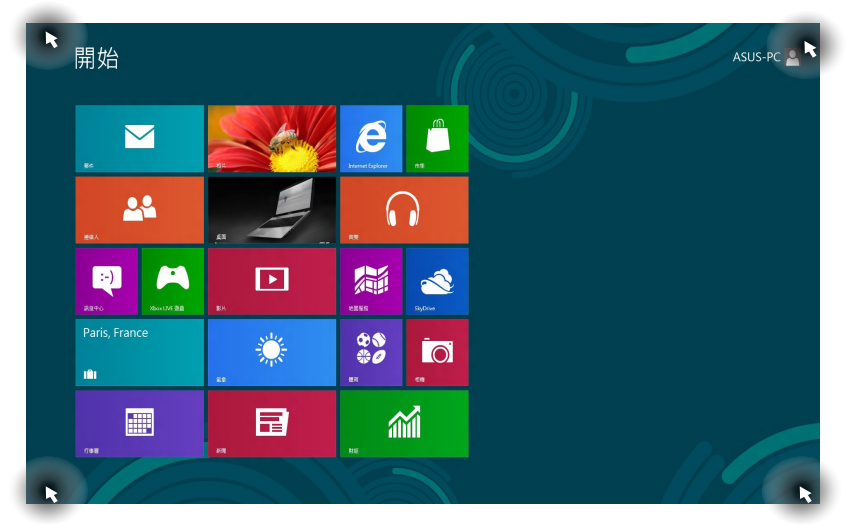

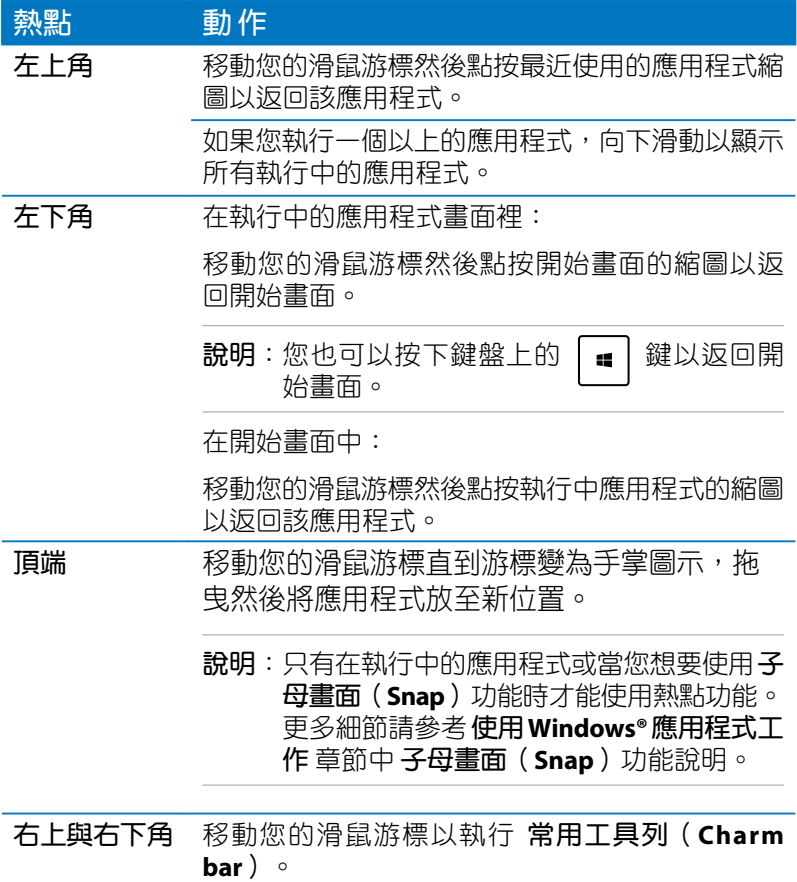

# 使用 **Windows®** 應用程式處理工作

使用筆記型電腦的觸控螢幕、觸控板或鍵盤以執行並個人化您的 應用程式。

### 執行應用程式

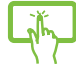

輕觸以開啟應用程式。

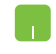

將滑鼠游標移至應用程式上方,然後按下左鍵或點按一下 以執行該應用程式。

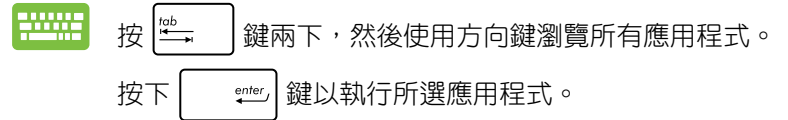

個人化開始畫面應用程式

請依照以下說明從開始畫面移動、重設大小或取消釘選應用程 式:

#### 移動應用程式

輕觸並按住應用程式動態磚並將其拖曳至新位置。

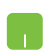

要移動應用程式,請在應用程式上點按兩下然後將其拖曳 至新位置。

### 重設應用程式大小

- 1. 向下滑動應用程式動態磚以選擇並開啟其設定選單。 亦
	- 2. 輕觸 9 圖示以縮小或輕觸 9 圖示以放大應用程 式。

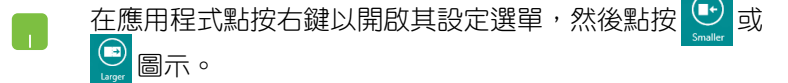

## 取消釘選應用程式

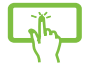

- 1. 將應用程式動態專向下滑動以選擇並開啟其設定選 單。
- 2. 輕觸 8 圖示以取消釘選應用程式。

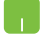

請在應用程式上點按右鍵以開啟其設定,然後點按  $\left(\!\mathbf{x}\!\right)$ 圖示。

# 關閉應用程式

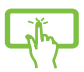

輕觸並按住執行中應用程式的頂端,然後將其拖曳至螢幕 底部以關閉程式。

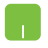

- 1. 將您的滑鼠游標移至執行中的應用程式頂端,然後等 待游標變為手掌圖示。
- 2. 將應用程式拖曳並放至畫面底部以關閉程式。

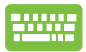

從執行中程式的畫面按下 | alt |+ | [4] 。

## 存取所有應用程式

除了已經釘選在開始書面的應用程式之外,您也可以在所有應用 程式的畫面中開啟其他應用程式,像是筆記型電腦隨附的華碩獨家 軟體應用程式。

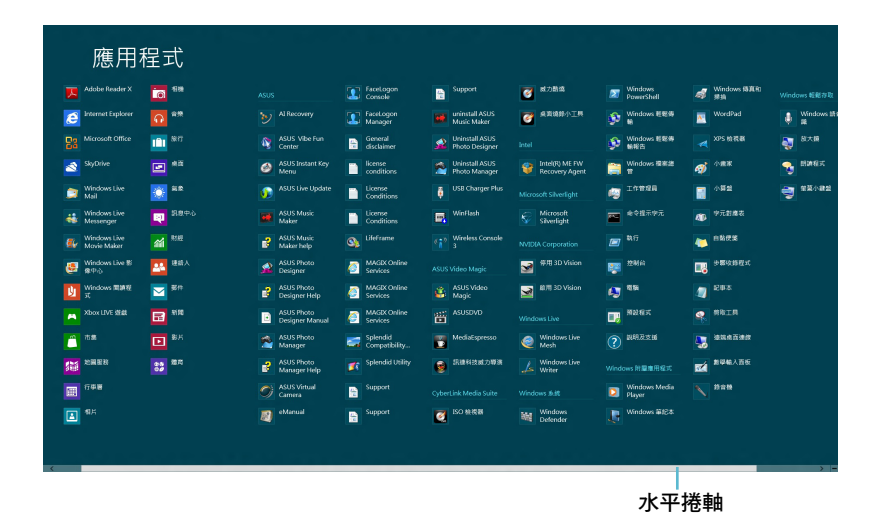

#### 執行所有應用程式畫面

您可以使用筆記型電腦的觸控螢幕、觸控板或鍵盤以開啟所有應 用程式畫面。

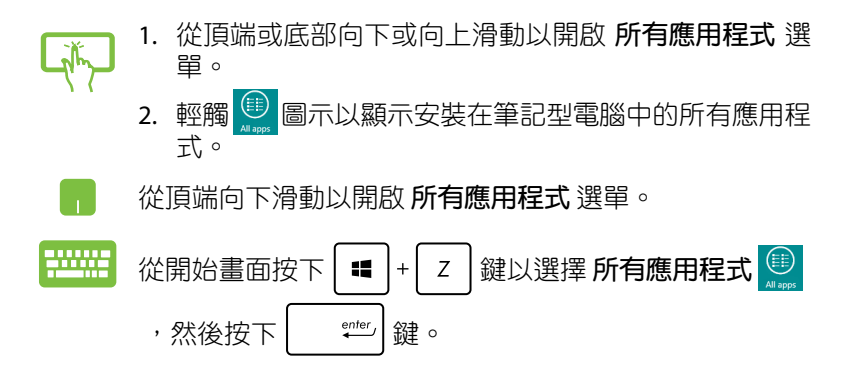

#### 在開始畫面釘入更多應用程式

您可以使用您的觸控螢幕與觸控板在開始書面釘入更多應用程 式。

- 1. 在應用程式畫面中,將應用程式動態磚向下滑動以選擇  $\Box$ 並開啟其設定選單。 2. 輕觸 2. emg 2. emg 3. emg 1. emg 1. emg 1. emg 1. emg 1. emg 1. emg 1. emg 1. emg 1. emg 1. emg 1. e 1. 將滑鼠游標移至您想要釘至開始畫面的應用程式上
	- 2. 在該應用程式上按下右鍵以開啟其設定。

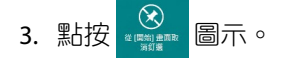

## 常用工具列(**Charm bar**)

常用工具列(Charm bar)是個可以固定至您螢幕右側的工具列。 它包含幾個可讓您分享程式以及提供快速存取筆記型電腦個人化設 定的工具。

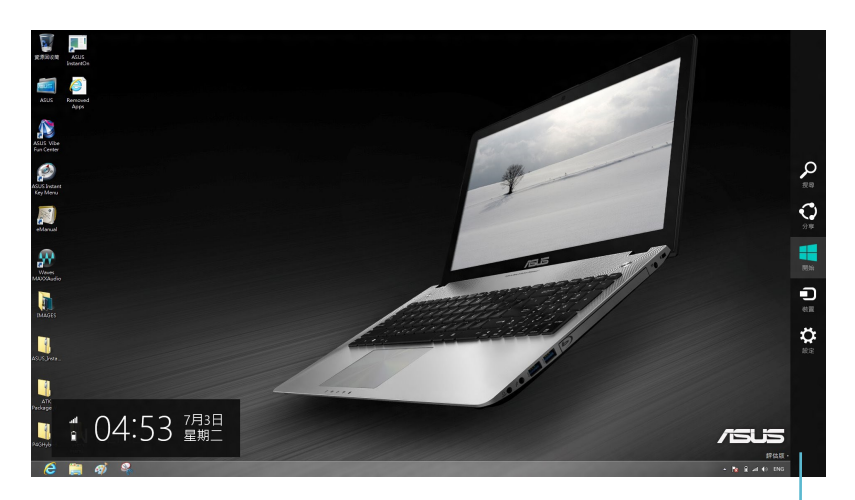

**Charm Bar**

#### 執行常用工具列(**Charm bar**)

說明:當常用工具列(Charmbar)被叫出後,會出現一組工具圖示。 常用工具列(Charm bar)啟動後的書面如上圖所示。

使用筆記型電腦的觸控螢幕、觸控板或鍵盤以執行 常用工具列 (**Charm bar**)。

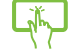

從螢幕右側向左滑動以執行常用工具列(Charm bar)。

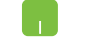

移動滑鼠游標至螢幕右上或右下角。

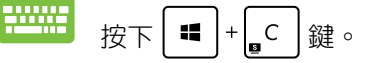

## 常用工具列(**Charm bar**)功能說明

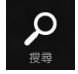

搜尋

可讓您尋找筆記型電腦中的檔案或應用程式。

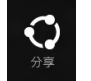

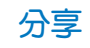

可讓您透過社群網站或電子郵件分享程式。

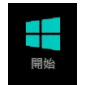

#### 開始

可返回至開始畫面。從開始畫面中您也可以使用此功能以返回最近 開啟的應用程式。

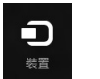

# 裝置

可讓您與連接至筆記型電腦的裝置存取與分享檔案,像是外接螢 幕或是印表機。

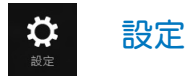

可讓您存取筆記型電腦的設定。

# 子母書面(Snap)功能

使用子母畫面(Snap)功能可讓您在筆記型電腦上同時執行兩個 應用程式。此功能一旦啟動之後, Snap bar 便會出現並將您的螢幕 分割為兩個畫面。

#### 重要!要使用 子母畫面(**Snap**)功能需要解析度至少 1366 x 768 畫 素的螢幕。

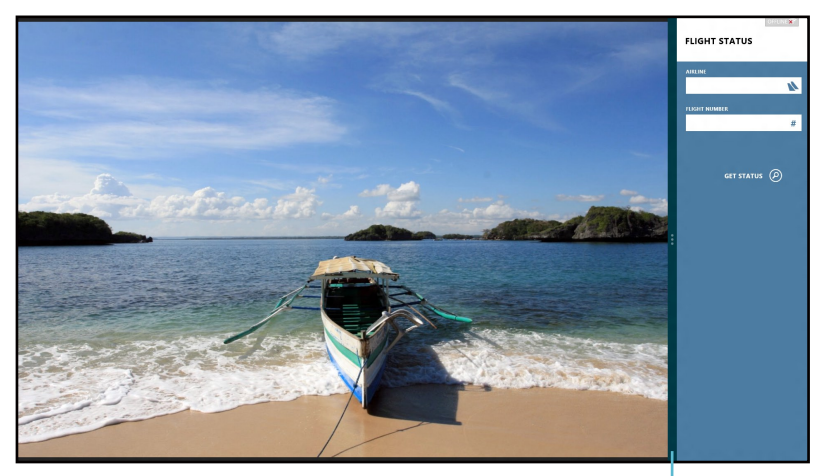

**Snap bar**

#### 啟動子母畫面(**Snap**)功能

使用筆記型電腦的觸控螢幕、觸控板或鍵盤以啟動子母畫面( Snap)功能。

- 1. 開啟您想要使用子母畫面的應用程式。
	- 2. 輕觸並按住應用程式最頂端,然後將其拖曳至螢幕左側 或右側直到 snap bar 出現。
		- 3. 執行其他程式。

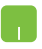

- 1. 開啟您想要使用子母畫面的應用程式。
- 2. 移動滑鼠游標至螢幕畫面頂端。
- 3. 一旦游標變為手掌圖示,將應用程式拖曳並放至螢幕 畫面的右側或左側。
- 4. 開啟其他應用程式。

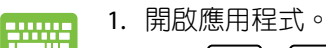

- 2. 按下 $\boxed{\blacksquare}$ + $\boxed{\cdot}$ .
- 3. 開啟其他應用程式。
- 4. 要在應用程式間切換,請按下  $\left| \begin{array}{c} \bullet \\ \bullet \end{array} \right| + \left| \begin{array}{c} \bullet \\ \bullet \end{array} \right|$

# 其他鍵盤快捷鍵

您以可以使用下列的其他鍵盤快捷鍵,協助您開啟應用程式與瀏 覽 Windows®8。

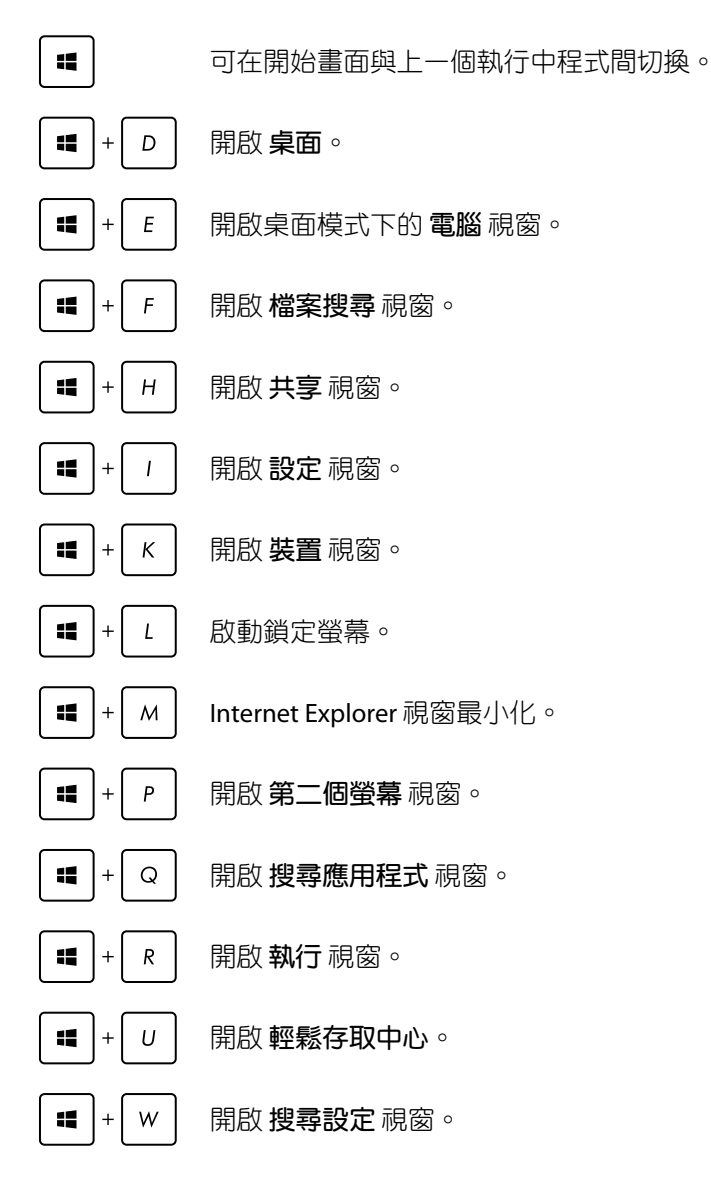

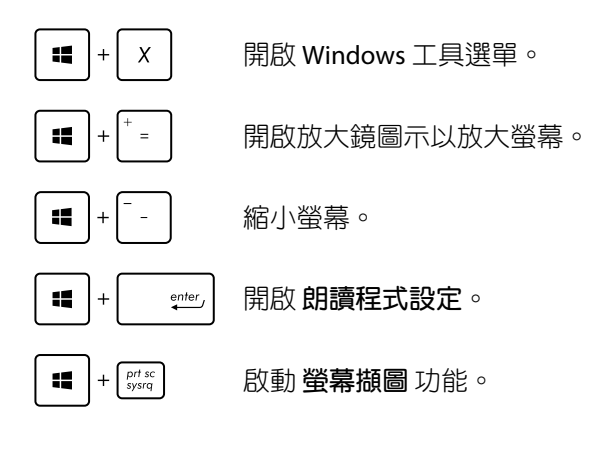

# **Wi-Fi** 無線上網

## **Wi-Fi** 無線網路

您可以使用筆記型電腦的Wi-Fi無線網路連線上網,存取電子郵件、 瀏覽網頁以及分享應用程式。

重要!啟動 Wi-Fi 功能前,請先確認已經關閉飛航模式。

## 啟動**Wi-Fi** 無線網路

使用觸控螢幕或觸控板啟動筆記型電腦的 Wi-Fi 無線上網功能。

- **1.** 執行 常用工具列(**Charm bar**)。
- ተነ 2. 輕觸 **圖示然後再輕觸 ill 圖示。**
- 3. 從可用的 Wi-Fi 連線中選擇一個存取點。

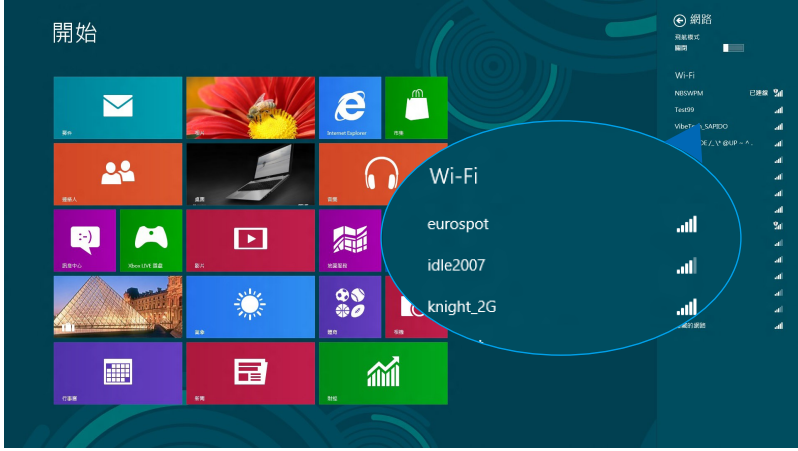

- 4. 輕觸 連線 以啟動網路連線。
- 說明:可能會出現彈出式訊息要求您輸入網路安全性金鑰以啟動Wi-Fi 連線。
- 5. 若您想啟動筆記型電腦與其他具備無線連線的系統間的分享功能, 請輕觸 確定,啟動分享並連線至裝置。若您不想啟動分享功能, 則輕觸 否,不要啟動分享或連線至裝置。

## 藍牙連線

透過藍牙功能即可輕鬆與其他藍牙裝置進行無線資料傳輸。

重要!啟動此功能前,請先確認已經關閉飛航模式。更多細節請參考 本手冊中 飛航模式 一節的說明。

## 與其他藍牙裝置配對

您的筆記型電腦需要先與其他藍牙裝置配對才能啟動資料傳輸。請 依照下列步驟使用觸控螢幕或觸控板與其他藍牙裝置進行配對:

- **1.** 執行 常用工具列(**Charm bar**)。
- $\mathbf{\ddot{\alpha}}$ 2. 輕觸 <sup>。 圖示然後輕觸 變更電腦設定。</sup>
- 3. 在 電腦設定 下,選擇 裝置 然後輕觸 新增裝置 以尋找藍牙裝置。

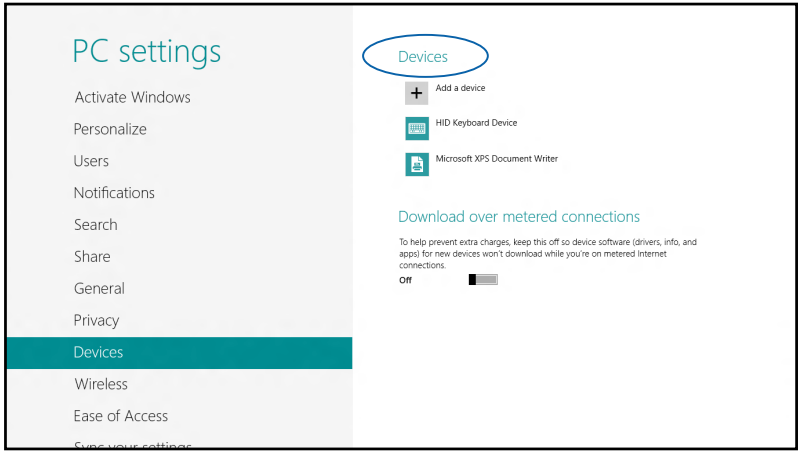

- 4. 從清單中選擇一個裝置。比對筆記型電腦與傳送至所選裝置的配對 碼,如果配對碼相同,請輕觸確定以完成筆記型電腦與裝置的配 對。
- 說明:某些藍牙裝置可能會以彈出式訊息要求您輸入筆記型電腦的 配對碼。

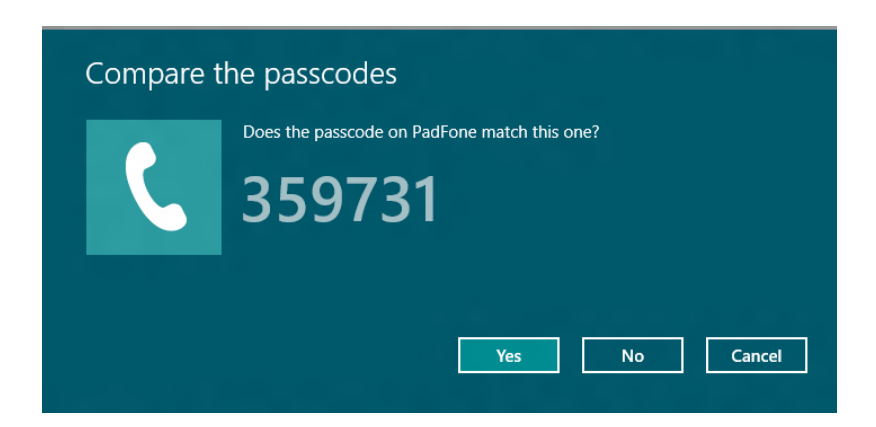

# 飛航模式

飛航模式會關閉 Wi-Fi 與藍牙無線連線,讓您在飛機上也能安全使 用筆記型電腦。

## 啟動飛航模式

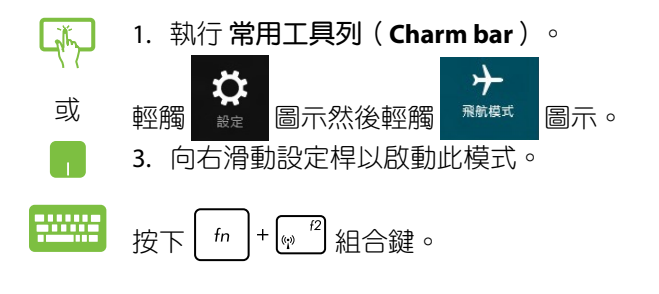

說明:啟動飛航模式會自動關閉 Wi-Fi 與 Bluetooth 無線連線。

# 關閉飛航模式

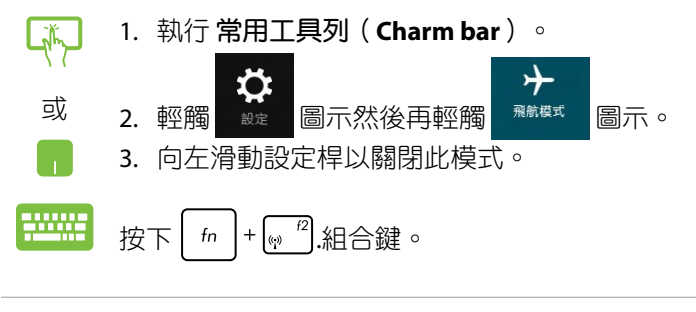

說明:請向您的航空公司詢問在飛機上使用筆記型電腦所必須遵守 的相關規範。

# 連線至有線網路

您也可以使用筆記型電腦的網路連接埠連線至有線網路,像是區域 網路與雷頻網路。

説明:在設定您的網路時,請向您的網路服務供應商洽詢設定細 節或是向您的網路系統管理員尋求協助。

請參考下列步驟設定您的設定值。

重要!在進行下列動作之前,請先確認網路傳輸線已經連接至筆記型 電腦的網路連接埠與區域網路插孔。

## 設定動態 **IP/PPPoE** 網路連線

 $\mathbb{R}$ 

或

- 1. 執行 桌面。
- 2. 從 Windows® 工作列上的網路圖示 11 點按右鍵,然 後輕觸 開啟網路和共用中心。
- 3. 在網路和共用中心視窗中輕觸 變更介面卡設定。
	- 4. 在您的網路點按右鍵然後選擇 內容。

5. 輕觸 **Internet Protocol Version 4**(**TCP/IPv4**)然後輕觸 內容。

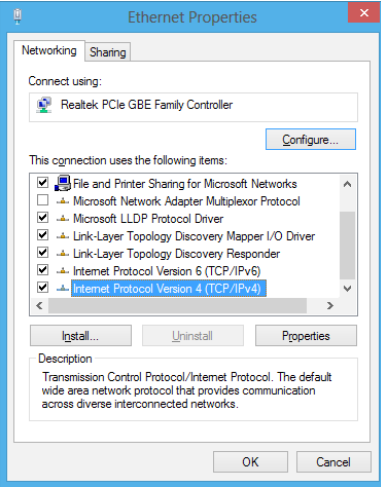

6. 輕觸 自動取得 **IP** 位址 然後輕觸 確定。

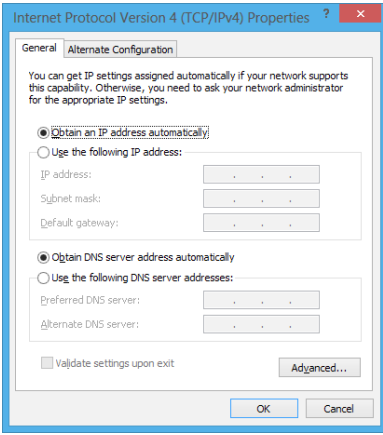

說明:若您正在使用 PPPoE 連線,請進入下一步。

7. 返回網路和共用中心視窗然後輕觸 設定一個新連線或網路。

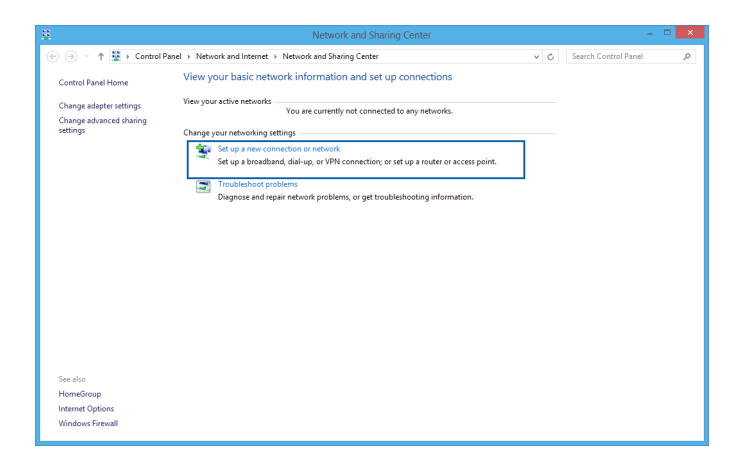

8. 選擇 連線至網際網路 然後輕觸 下一步。

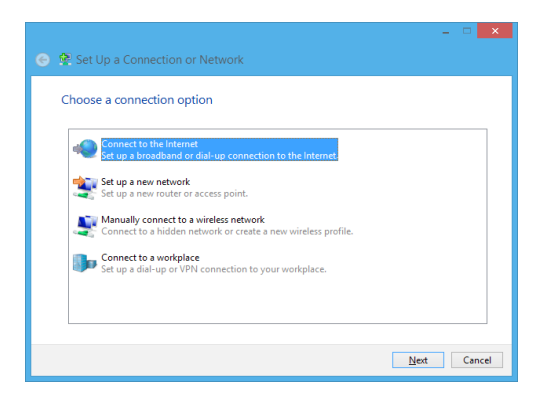

9. 輕觸 寬頻(**PPPoE**)。

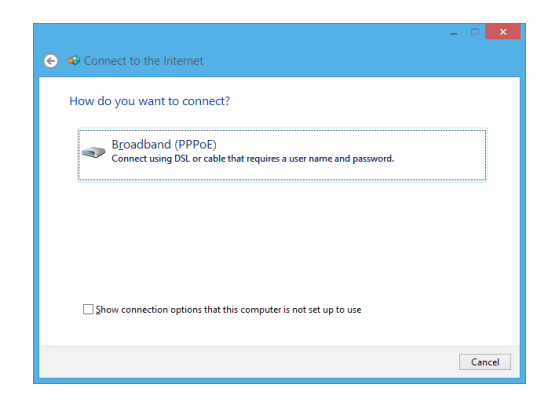

10. 輸入您的使用者名稱、密碼與連線名稱然後輕觸 連線。

- 11. 輕觸 關閉 以完成設定。
- 12. 輕觸工作列上的 <sup>【11】</sup>圖示然後輕觸您剛剛建立的連線。
- 13. 輸入您的使用者名稱與密碼然後輕觸 連線 以開始連線至網際網 路。

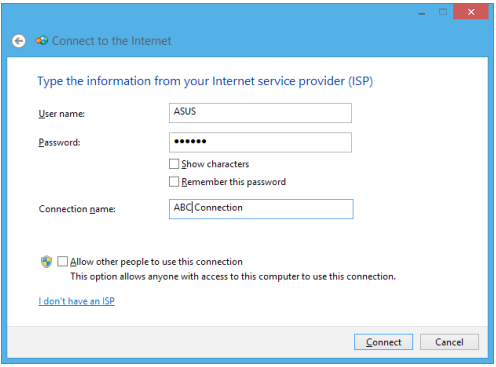

# 設定固定的 **IP** 網路

- 平 1. 重複 設定動態 **IP/PPPoE** 網路連線 的步驟 1 至 5。
	- 2 輕觸 使用下列 **IP** 位址。
	- 或
- 3. 輸入網路系統管理員提供的IP位址、子網路遮罩與預 設閘門。
- 4. 若有需要,您也可以輸入慣用的 DNS 伺服器位址與其 他 DNS 伺服器位址然後輕觸 確定。

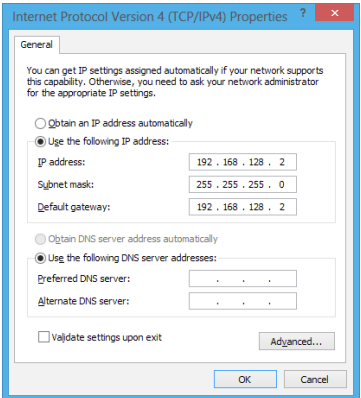

# 關閉您的筆記型電腦

您可以使用下列任一方式關閉您的筆記型電腦。

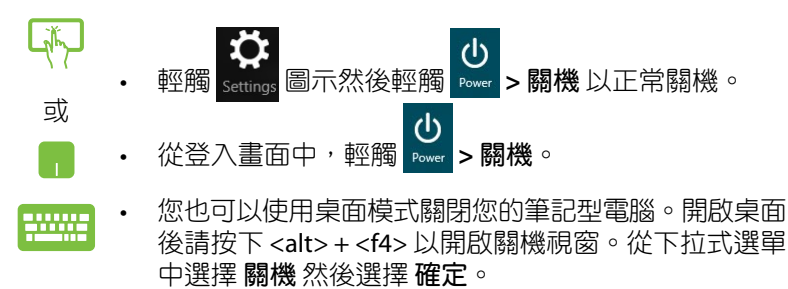

若您的筆記型電腦沒有反應,請按住電源鈕至少4秒直 到您的筆記型電腦關機。

## 讓筆記型電腦進入睡眠模式

再按一次電源鈕就能讓筆記型電腦進入睡眠模式。

您也可以使用桌面模式讓筆記型電腦進入睡眠模式。開 2000 啟桌面後請按下 <alt> + <f4> 以開啟關機視窗。從下拉 式選單中選擇 睡眠 然後選擇 確定。

#### 64 きょうちょう しょうがく こうしょう エコン エコン 筆記型電腦使用手冊

the control of the control of the control of the control of

# 第四章: 華碩獨家應用程式

# 華碩獨家應用程式

## **Life Frame** 程式

透過 Life Frame 程式,可以提升您的網路攝影機功能。包括建立擷 圖、編輯照片、錄製影像、錄製音效檔案、將您的網路攝影機作為安 全監視裝置以及使用程式進行遊戲。

#### 執行 **Life Frame** 程式

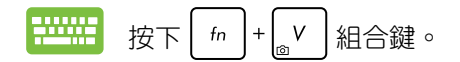

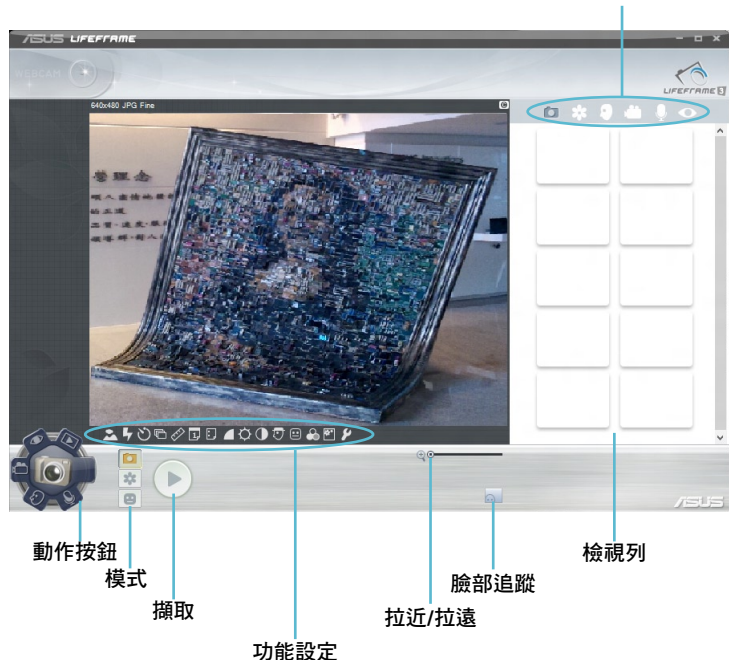

工具列

### **Life Frame** 程式功能

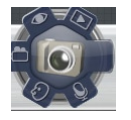

相機

透過此功能使用您的網路攝影機拍照。

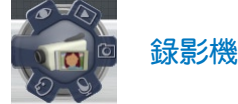

透過此功能使用您的網路攝影機錄影。

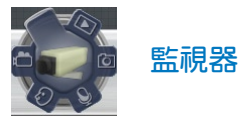

此功能可讓您將網路攝影機作為安全監視器使用,它會自動偵 測動作然後拍下照片。

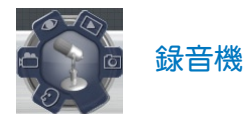

使用此功能可以用您的筆記型電腦錄音。

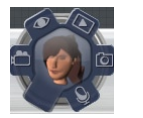

遊戲

透過此功能可讓您使用網路攝影機進行遊戲。

## **Power4Gear Hybrid** 程式

透過 Power4Gear 程式中的省電模式可讓您最佳化筆記型電腦效 能。

說明:拔下變壓器之後的筆記型電腦會自動切換至Power4GearHybrid 的電池省電模式。

#### 執行 **Power4Gear Hybrid** 程式

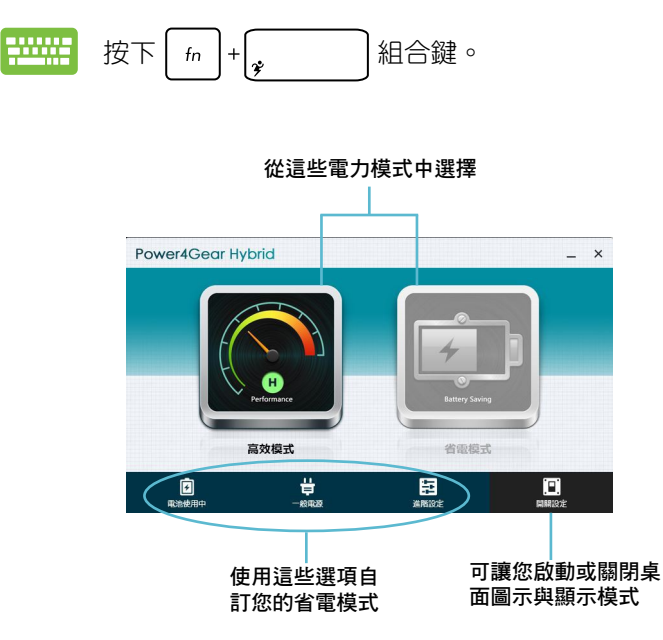

#### 高效模式

請在使用筆記型電腦進行高效能工作像是玩遊戲或準備商務簡報 時使用此模式。

#### 省電模式

當筆記型電腦接上變壓器或僅使用電池電力運作時,此模式可延長 筆記型電腦電池壽命。

## **USB Charger+** 充電功能

USB Charger+ 充電功能可讓您透過華碩筆記型電腦的 USB 連接埠 快速為行動裝置充電。

當筆記型電腦在睡眠、休眠或關機模式時也能使用此功能 (視機型而定)。

說明:有 圖示的 USB 3.0 連接埠才提供 USB Charger+ 充電功能。

警告:若您的外接裝置渦熱請立即移除。

#### 使用 **USB Charger+** 充電功能設定

USB Charger+充電功能設定可讓您設定當筆記型電腦使用電池電力 時的充電電量限制。此功能也能讓您在筆記型電腦進入睡眠、休眠或 關機模式時為您的行動裝置充電。

- 1. 在桌面通知區域的 USB Charger+ 圖示 • 點按右 鍵,然後點選 設定。
	- 2. 勾選 電池模式下,啟動 **USB Charger+** 充電功能。

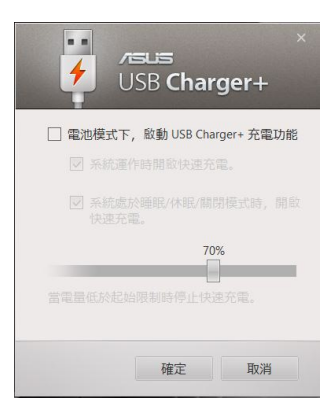

- 3. 從這兩個充電選項中選擇一個 或兩個都選:系統運作時開啟 快速充電或 系統處於睡眠**/**休 眠**/**關閉模式時,開啟快速充 電。
- 4. 將百分比滑桿向左或向右移 動以設定裝置充電的電量限 制。
- 5. 點選 確定 以儲存所做設定, 反之則請點選 取消。

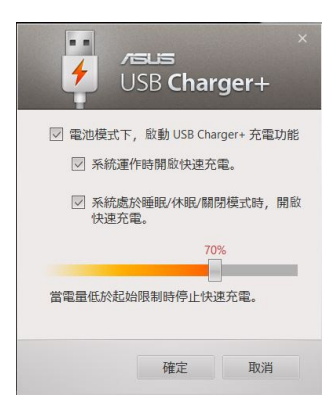

說明:某些機型的USBCharger+充電功能會自動選擇這兩個選項。您 可以視需要選擇都不選取。

## **Instant On** 程式

當您的筆記型電腦在深層睡眠模式(Deep S3)時使用InstantOn程 式可以節省電池電力。

- 說明:Deep S3 深層睡眠模式是一個可讓已進入睡眠模式的筆記型電 腦,節省更多電池電力的技術。
- 重要!待機時間視筆記型電腦剩餘電池電力、電腦機型、設定以及 運作情況而定。

#### 效能模式

此模式是您筆記型電腦的預設模式。即便在筆記型電腦已經進入深 層睡眠模式後,它依然可讓系統在 2 秒內返回前一個工作狀態。

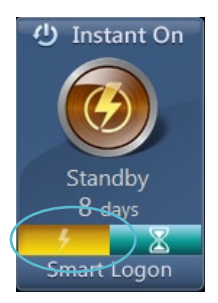

#### 電池省電模式

此模式將延長待機時間,讓電池得以維持電力達30天,甚至更久。 在此模式下,就算筆記型電腦在深層睡眠模式後四小時的休眠模式 下,依然只要 7 秒就能回復前一個工作狀態。

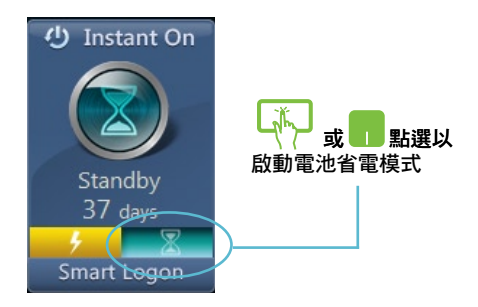

#### 72 筆記型電腦使用手冊

the control of the control of the control of the control of
# 第五章: 開機自我測試(**POST**)

# 開機自我測試

當您開啟筆記型電腦電源時,電腦螢幕首先會進行一連串由軟體控 制的系統診斷測試,一般稱之為 POST (Power On Self Test; 開機自動 測試)。每一次電腦開機時都會事先執行 POST 測試。POST 偵測完 畢,隨即進入您安裝的作業系統。

### 使用開機自我測試存取 **BIOS** 與故障排除

在開機自我測試的同時,您可以使用筆記型電腦的功能鍵存取BIOS 設定程式或執行故障排除選項。更多細節請參考下列說明。

# **BIOS** 設定程式

BIOS (Basic Input/Output System;基本輸出入系統)儲存筆記型電 腦開機所需的系統硬體設定。

預設的 BIOS 設定適用於筆記型電腦大部份的運作狀況。除了發生 下列情形,否則請勿變更預設 BIOS 設定:

- 在系統開機時,畫面跳出錯誤訊息並要求您執行 BIOS 設定。
- 您已經安裝一個需要進一步 BIOS 設定或更新的新系統組件。

警告:使用不合適的BIOS設定可能會導致系統不穩定或開機失敗。強 烈建議您在專業人員的協助下再進行 BIOS 設定的變更。

# 進入 **BIOS** 設定程式

重新啟動您的筆記型電腦,然後在開機自動測試時按下  $\overline{t^2}$  o

# **BIOS** 設定

說明:本章節中的 BIOS 設定程式畫面僅供參考,實際畫面會因機型 與銷售地區不同而有差異。

# 啟動(**Boot**)選單

啟動選單可讓您設定開機磁碟與優先順序。請參考下列步驟設定開 機磁碟與優先順序。

1. 在 啟動(**Boot**)選單中,選擇 **Boot Option #1**。

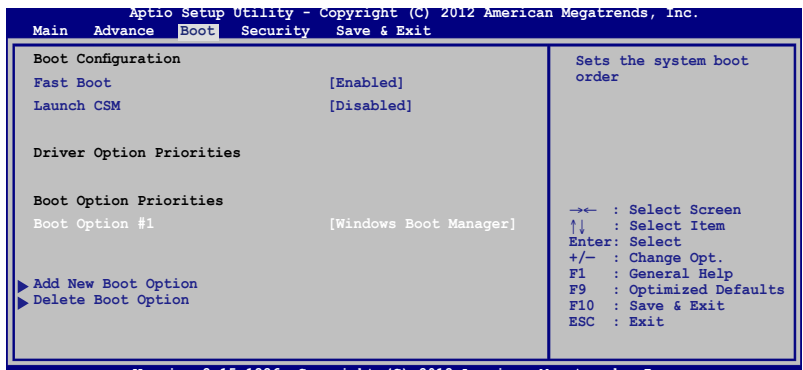

**Version 2.14.1219. Copyright (C) 2011 American Megatrends, Inc. Version 2.15.1226. Copyright (C) 2012 American Megatrends, Inc.**

2. 按下 |  $\frac{enter}{1000}$  | 並在 Boot Option #1 項目選擇優先開機磁碟。

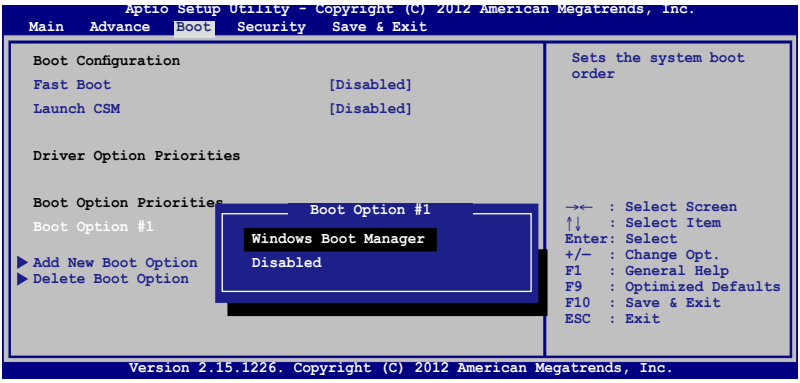

# 安全(**Security**)選單

安全選單可讓您設定筆記型電腦的管理者與使用者密碼。它也能 讓您控制使用筆記型電腦硬碟、輸入/輸出(I/O)以及 USB 連接埠 的權限。

說明:

- 若您設定了**使用者密碼(User Password**),在每次谁入筆記型電 腦作業系統之前,你都會被要求輸入密碼以進入系統。
- 若您設定了**管理者密碼(Administrator Password**),在淮入BIOS 設定程式之前您都會被要求輸入密碼以進入 BIOS。

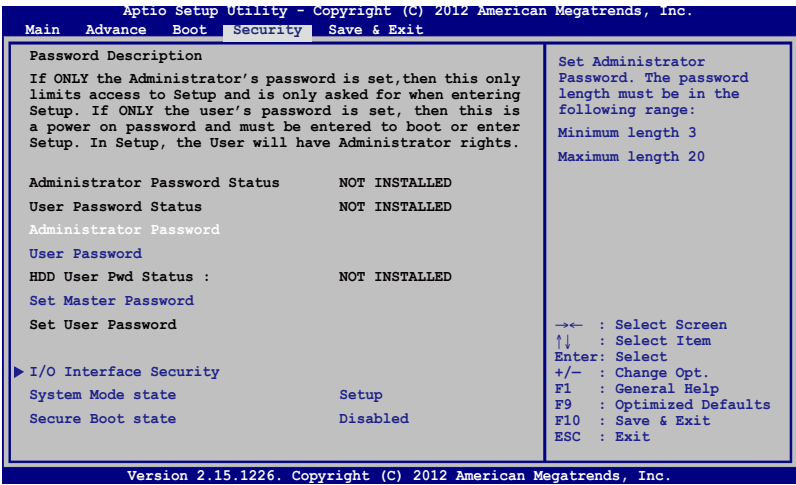

請依照下列步驟設定密碼:

- 1. 在 安全(**Security**)選單中選擇 管理者密碼(**Administrator Password**)或 使用者密碼(**User Password**)。
- 2. 輸入密碼然後按下 | enter | 。
- 3. 再次輸入密碼確認,然後按下 | また

請依照下列步驟清除密碼:

1. 在 安全(**Security**)選單中選擇 管理者密碼(**Administrator Password**)或使用者密碼(User Password)。

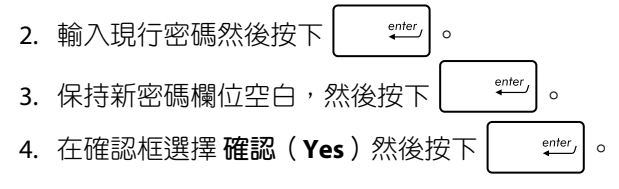

### **I/O** 連接埠安全設定

在安全(**Security**)選單中,您可以進入**I/O**連接埠安全設定(**I/O** Interface Security), 以鎖定或解除鎖定某些筆記型電腦的功能。

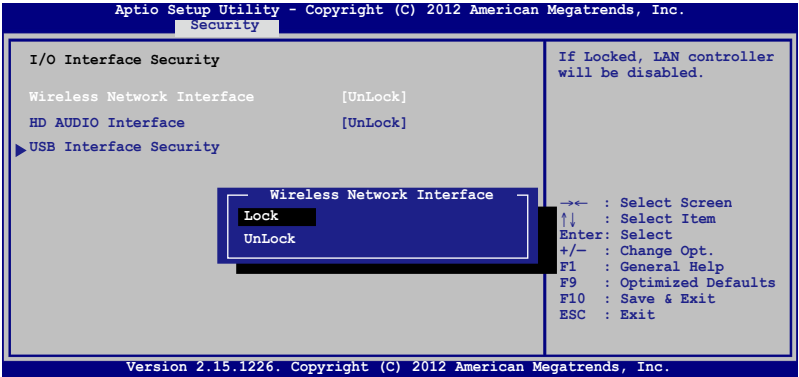

請依照下列步驟鎖定 I/O 連接埠:

- 1. 在 安全(**Security**)畫面中,選擇 **I/O** 連接埠安全設定(**I/O Interface Security**)。
- 2. 選擇您要鎖定的連接埠然後按下 | "世 。
- 3. 選擇 鎖定(**LOCK**)。

### **USB** 連接埠安全設定

透過 I/O 連接埠安全設定選單,您也可以進入 **USB**連接埠安全設定 (**USB Interface Security**)選單以鎖定或解除鎖定連接埠與裝置。

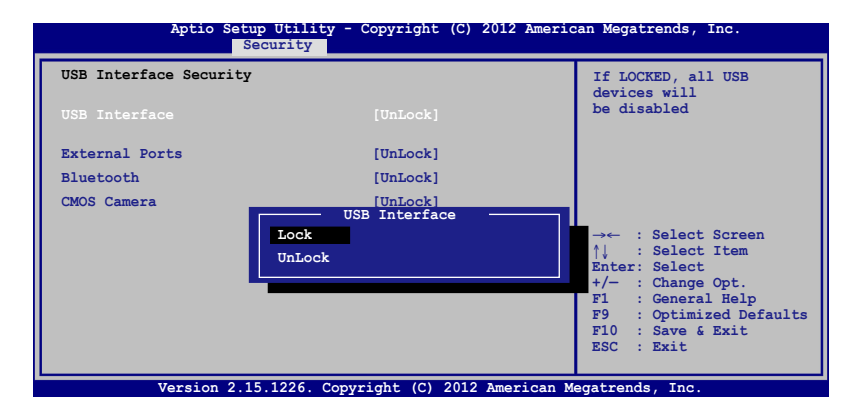

請依照下列步驟鎖定 USB 連接埠:

- 1. 在 安全(**Security**)畫面中,選擇 **I/O Interface Security > USB Interface Security**。
- 2. 選擇您想要鎖定的連接埠然後選擇 鎖定(**LOCK**)。
- 說明:將 USB 連接埠設為鎖定後,也會鎖定並隱藏包含在 **USB** 連接 埠安全設定(**USB Interface Security**)選單下的 外接連接埠 (**External Ports**)與其他裝置。

### 設定硬碟密碼

在安全(**Security**)選單中,您可以使用設定硬碟密碼(**SetMaster Password**)以設定使用密碼存取硬碟的權限。

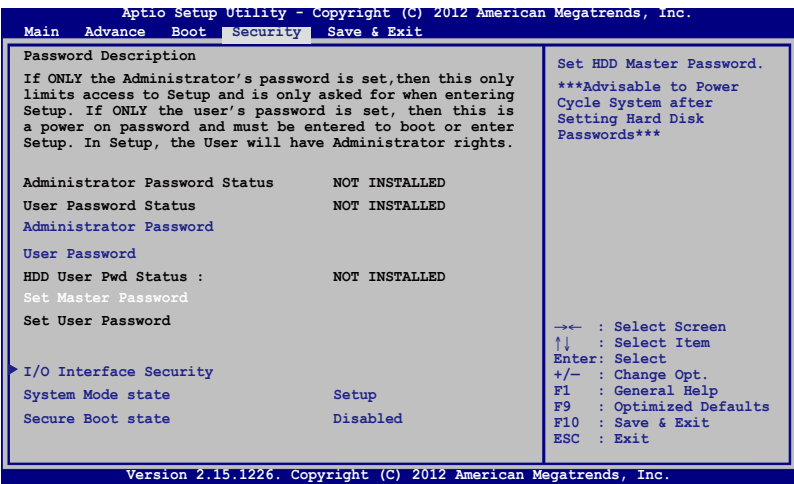

請依照下列步驟設定硬碟密碼:

- 1. 在 安全(**Security**)畫面中,選擇 設定硬碟密碼(**Set Master Password**)。
- 2. 輸入密碼然後按下 | enter | 。 3. 再次輸入密碼確認,然後按下 | ""
- 4. 選擇設定使用者密碼 (Set User Password)然後重複上一個步驟 以設定使用者密碼。

# 儲存與離開(**Save & Exit**)

要儲存您的設定值,在離開 BIOS 前請選擇 儲存變更與離開(**Save Changes and Exit** )。

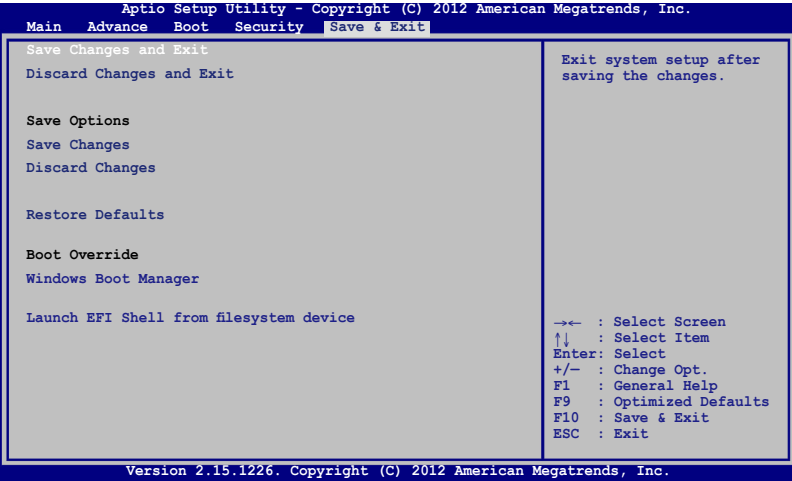

### 更新 **BIOS**:

- 1. 確認筆記型電腦型號後,接著從華碩網站下載該機型最新的 BIOS 檔案。
- 2. 將您的隨身碟連接至筆記型電腦並開機。
- 3. 將下載的 BIOS 檔案備份並儲存至隨身碟中。
- 4. 重新開機,然後在開機自我測試時按下 $\boxed{\tiny\textcircled{\tiny\textcircled{\tiny\textcirc}}}^{\tiny\textcircled{\tiny\textcircled{\tiny\textcirc}}}$
- 5. 從 BIOS 選單中選擇 **Advanced > Start Easy Flash**,然後按下 <sup>enter</sup>/ 鍵。

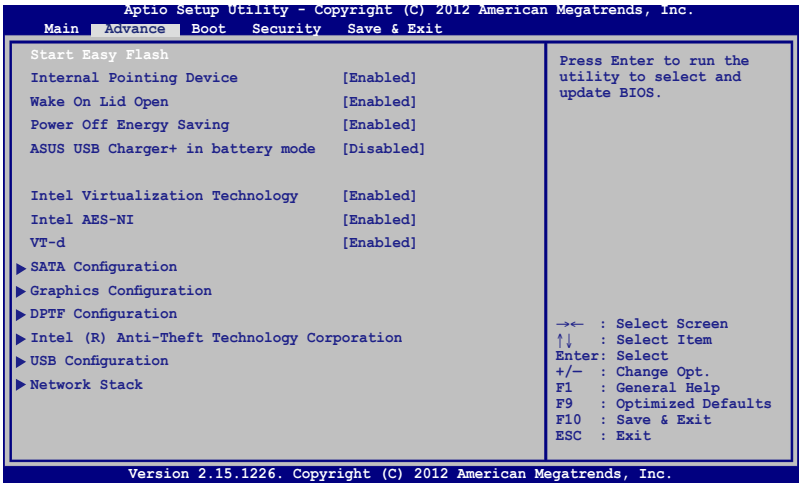

6. 在隨身碟中找到您所下載的 BIOS 檔案然後按下 $\begin{bmatrix} 1 & \frac{\omega}{\omega} & \frac{\omega}{\omega} \end{bmatrix}$ 鍵。

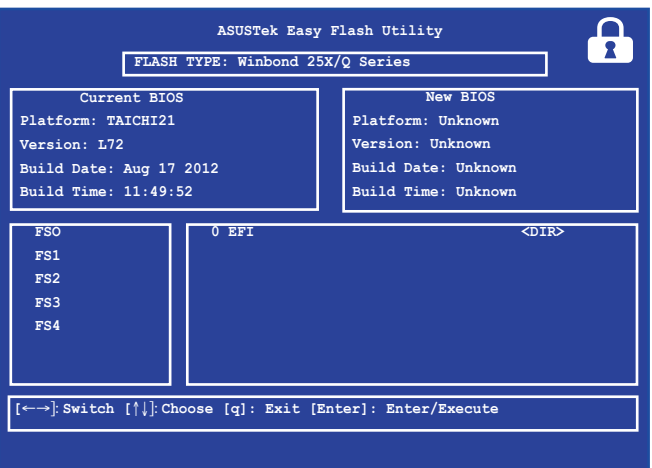

7. 在 BIOS 更新程序之後,選擇 **Exit > Restore Defaults** 以將系統回 復至預設值。

# 疑難排解

藉由在開機自我測試中按下 鍵,您可以選擇下列的 Windows® 8 疑難排解選項:

- 重新整理您的電腦
- 重設您的電腦
- 進階選項

# 重新整理您的電腦

若您想在保留現存檔案與應用程式的情形下重新整理您的系統便 可選擇此選項。

在開機自我測試時選擇此選項:

- 1. 將筆記型電腦重新開機,然後在開機自我測試時按下 20002 鍵。
- 2. 等候 Windows® 載入 選擇選項 畫面然後輕觸 疑難排  $\Box$ 解。
	- 或 3. 輕觸 重新整理您的雷腦。
		- 4. 在重新整理您的電腦畫面中,閱讀關於使用此選項的 要點,然後輕觸 下一步。
			- 5. 輕觸您想要刷新的帳戶。
			- 6. 輸入您的帳戶密碼然後輕觸 繼續。
			- 7. 輕觸 重新整理。
- 重要!在重新整理您的電腦前,請確認您的筆記型電腦已經連接至 外部電源。

# 重設您的電腦

重要!在執行此選項前請先備份您的所有資料。

使用使選項可以移除您的所有檔案,您可以完全重設您的電腦。 在開機自我測試時選擇此選項:

- 1. 將筆記型電腦重新開機,然後在開機自我測試時按下 2000 |<sub>■</sub>  $\stackrel{19}{\approx}$  2 。 2. 等候 Windows® 載入 選擇選項 畫面然後輕觸 疑難排 解。 3. 輕觸 重設您的電腦。 或 4. 在重設您的電腦畫面中,選擇僅限已安裝**Windows**磁 Œ 碟機 或 所有磁碟機, 然後輕觸 下一步。 5. 從以下重設選項中選擇:只移除我的檔案 或 完全清除 磁碟機。輕觸您所選擇的重設選項以進入下個步驟。 6. 在輕觸 重設。
- 重要!在重新整理您的電腦前,請確認您的筆記型電腦已經連接至 外部電源。

### 進階選頂

或

若您想選擇疑難排解筆記型電腦的特定部份便可使用此選項。 在開機自我測試時選擇此選項:

- 1. 將您的筆記型電腦重新開機,然後在開機自我測試時 ,,,,,,, 按下 $a^{\theta}$ 鍵。
- 2. 等候 Windows® 載入 選擇選項 畫面然後輕觸 疑難排 瓜 解。
	- 3. 輕觸 谁階選頂。
		- 4. 在進階選項畫面中選擇您想要執行的疑難排解選項。
	- 5. 依照接下來的步驟完成所有程序。

### 使用系統映像修復

在進階選項下,您可以透過 系統映像修復 功能以使用指定映像檔 案修復 Windows。

在開機自我測試時選擇此選項:

- 1. 將您的筆記型電腦重新開機,然後在開機自我測試時 ....... 按下 $a^{\theta}$ 鍵。
	- 2. 等候 Windows® 載入 選擇選項 畫面然後輕觸 疑難排 解。
	- 或 3. 輕觸 進階選項。
		- 4. 在淮階選項書面中選擇 系統映像修復。
			- 5. 選擇您想要使用系統鏡像檔案還原的帳戶。
				- 6. 輸入您的帳戶密碼然後輕觸 繼續。
				- 7. 選擇 最新可用的系統映像檔(建議)重新修復您的電 腦,若是您的系統映像檔儲存於外接裝置或 DVD 光碟 片中,您也可以選擇 選擇系統映像。
				- 8. 輕觸 下一步 然後依照步驟繼續完成還原程序。

重要!強烈建議您定期備份您的系統,避免筆記型電腦突然損壞造 成資料遺失。

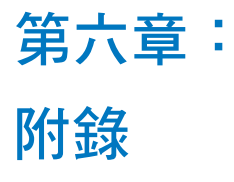

# **DVD-ROM** 光碟機資訊(視機型而定)

筆記型電腦內建 DVD-ROM 或 CD-ROM 光碟機。要觀賞 DVD 影片, 您必須先安裝您自己的 DVD 播放軟體。您也可以於購入筆記型電腦 時購買選配的 DVD 播放軟體。DVD-ROM 光碟機可以讀取 CD 或 DVD 光碟片。

### 播放區域資訊

播放 DVD 影片需要 MPEG2 影像解碼、數位 AC3 音效以及 CSS 保護 內容解密。CSS(有時稱為拷貝保全)是電影工業為了滿足防堵非法 內容複製需求所採取的保護措施名稱。

雖然CSS認可的設計規則很多,但其中地區性的內容播放限制是最 重要的。為了讓電影在不同地區的順利同步發行,在特定地區發行的 DVD影片會根據右頁的"區域定義"採用不同編碼。著作權法要求所 有DVD電影都要有特定區域限制(通常採用銷售區域的編碼)。為因 應DVD影片內容可能要在多個地區發行,CSS設計規則要求任何能夠 播放 CSS 加密內容的系統,都心須只能在單一地區播放。

重要!播放軟體中的區域設定最多可以變更五次,然後只能播放最 後一個區域設定的 DVD 影片。之後要變更區域碼將必須採取 不在保固範圍內的系統重置。如果需要重置,運送與重置費 用將由使用者負擔。

#### 區域定義

#### 區域 **1**

加拿大、美國、美國領土。

#### 區域 **2**

捷克、埃及、芬蘭、法國、德國、墨西哥灣的美國五洲、匈牙利、 冰島、伊朗、伊拉克、愛爾蘭、義大利、日本、荷蘭、挪威、波瀾、 葡萄牙、沙烏地阿拉伯、蘇格蘭、南非、西班牙、瑞典、瑞士、敘利 亞、土耳其、英國、希臘、前南斯拉夫共合國、斯洛伐克。

#### 區域 **3**

緬甸、印尼、南韓、馬來西亞、菲律賓、新加坡、台灣、泰國、 越南。

#### 區域 **4**

澳洲、加勒比海(美國領土除外)、美國中部、紐西蘭、太平洋 島嶼、南美洲。

#### 區域 **5**

獨立國家國協、印度、巴基斯坦、其他亞洲地區、俄羅斯、北 韓。

#### 區域 **6**

中國。

# 藍光光碟機資訊(視機型而定)

### 區域定義

### 區域 **A**

美洲北、中、南部國家與領土;台灣、香港、澳門、日本、韓國 (南韓與北韓)、亞洲西南國家與領土。

#### 區域 **B**

歐洲、非洲以及亞洲西南部國家與領土;澳洲與紐西蘭。

#### 區域 **C**

亞洲中部、南部、東歐國家與領土;中國與蒙古。

說明:藍光光碟的詳細資訊請參考 www.blu-raydisc.com 網站說明。